# **Amateurfunk im Wohnmobil**

**Echolink im Womo** 

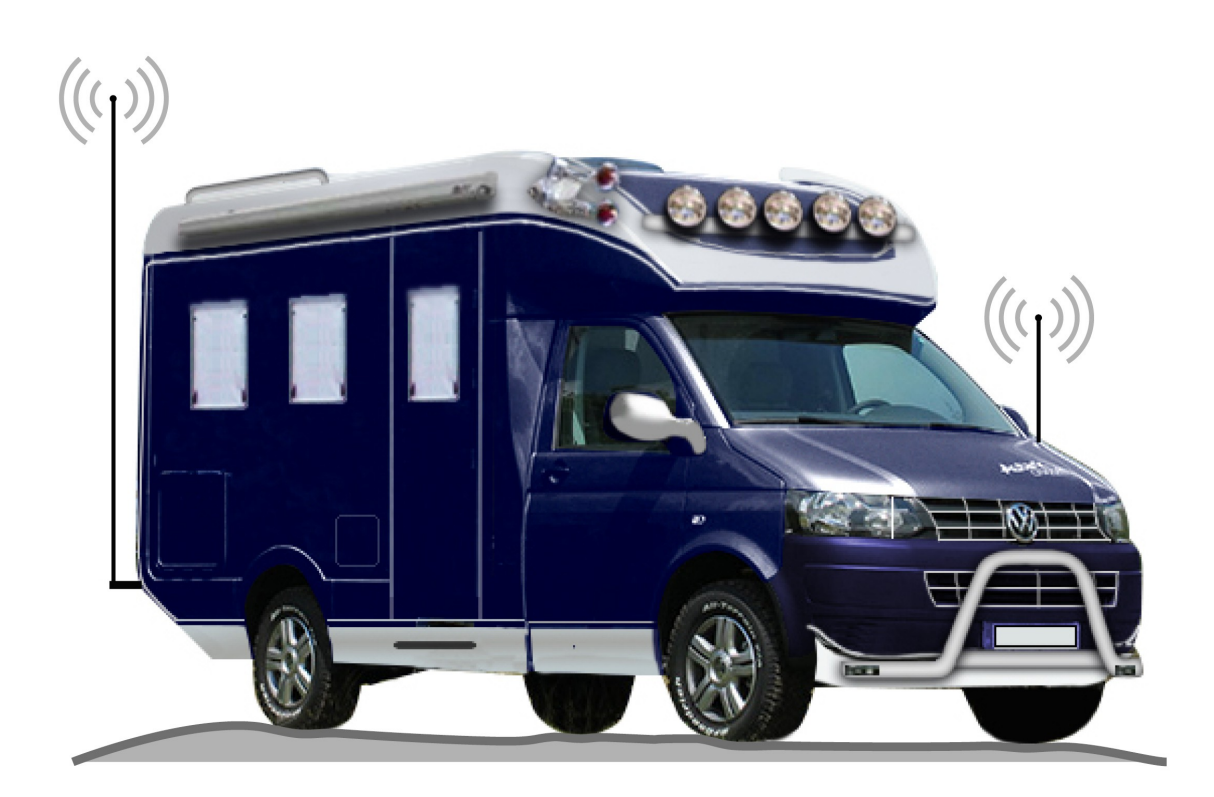

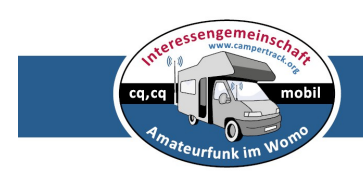

Autor: Rolf Behnke DK4XI

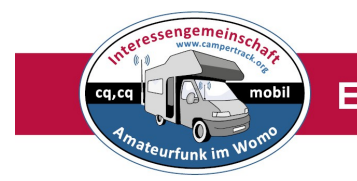

# **Inhaltsverzeichniss**

- **Internet im Wohnmobil, aber wie?**
- **Echolinkanmeldung**
- **Echolinkanwendung**
- **Echolink User Mode**
- **Echolink Sysop-Mode**
- **Echolink Proxy Anwendung**
- **Mobiles E-Link Gateway Echospot+**
- **Impressum**

# **Anm:**

Diese Beschreibung ist sicher nicht vollständig, wird immer durch die Technik verändert und erhebt keinen Anspruch der Richtigkeit und Vollständigkeit. Sie dient dem Funkamateur dazu, Amateurfunk in Verbindung mit den modernen Techniken zu betreiben.

# **Der Autor Rolf Behnke DK4XI 2016**

**Anm:** WLAN bzw WiFi ist das Gleiche. Nur ein anderes Wort! <http://schnittgerinne.de/2011/04/20/unterschied-zwischen-wi-fi-und-wlan.html>

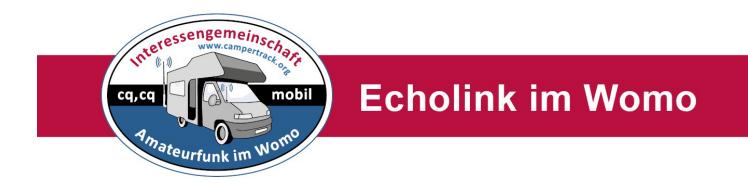

# **Internet im Wohnmobil, aber wie?**

Für den Zugang zum Internet benötigt man, wenn man mobil im WOMO unterwegs ist, natürlich auch einen mobilen Zugang. Hier gibt es für den Funkamateur mehrere Möglichkeiten.

**Einfachste Möglichkeit** ist das Smartphone, dann mit Notebook/Tablet zum Internet über den WLAN Hotspot.

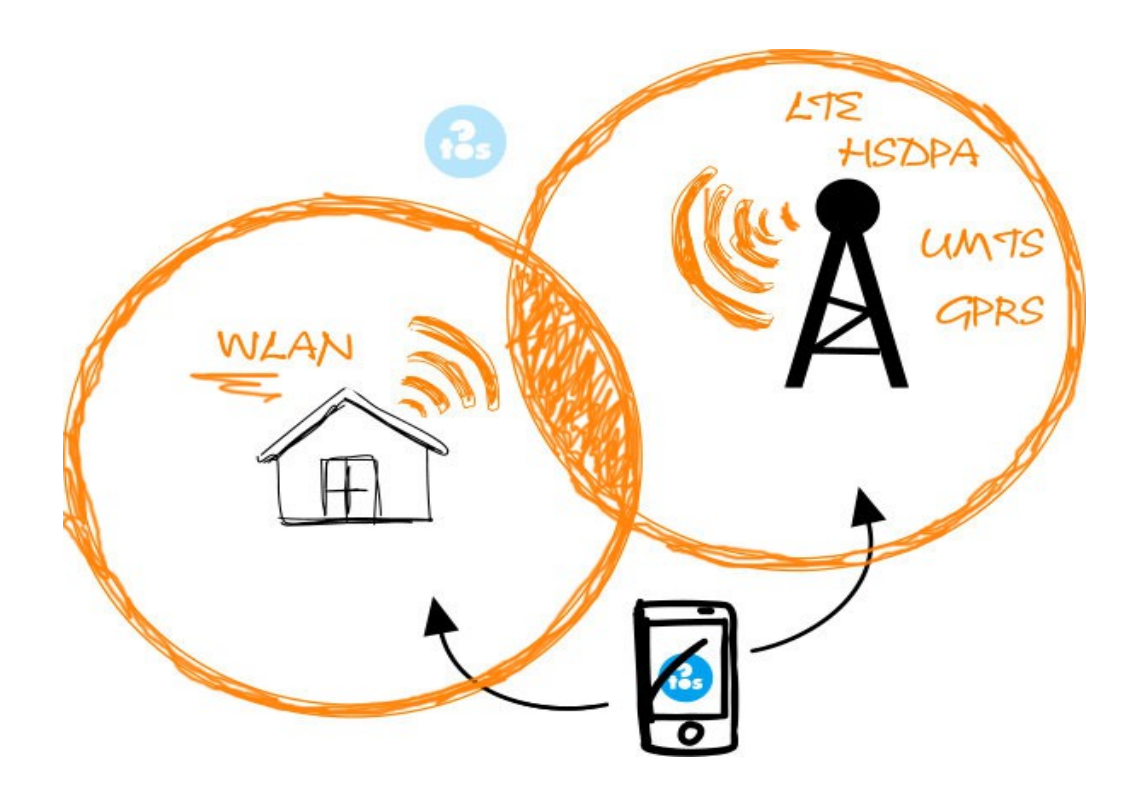

Hier entscheiden nur die monatlichen Kosten wie man diese Verbindungen nutzt. Anbieter gibt es hier genügend. Nur im Ausland sollte man sich rechtzeitig vorher überlegen ab man diese Betriebsart nutzt.(teuer). Bei WLAN Zugang entfallen in der Regel die Gebühren.

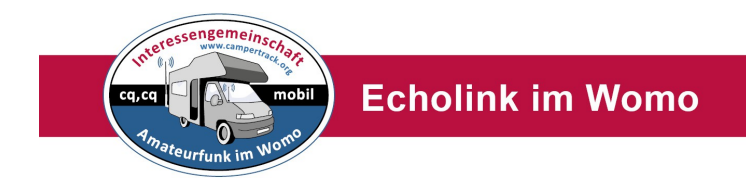

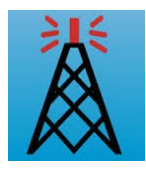

# **Echolinkanmeldung**

**In 10 Schritten** zum ersten EchoLink-QSO mit dem PC:

<http://www.satszene.ch/hb9dww/echolink%20help/help.htm>

Diese Anleitung als PDF zum downloaden und drucken findest Du über den folgenden Link:

**<http://www.satszene.ch/hb9dww/EchoLink%20Help/10steps.pdf>**

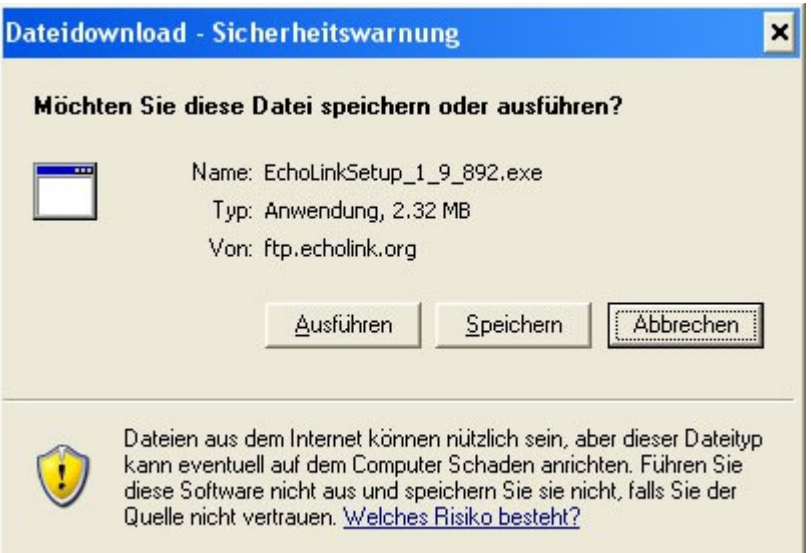

# **1. Software vom Internet laden**

Als erstes lädst Du Dir das Programm ab den Internetseiten von EchoLink.org auf Deinen PC. **<http://www.echolink.org/download.htm>**

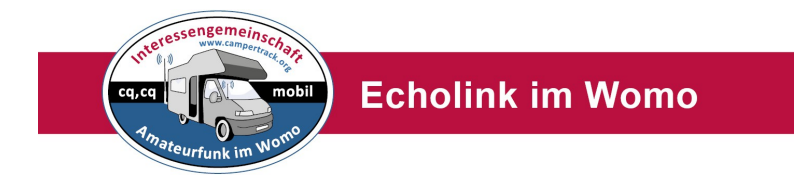

# **Alle Schritte 1- 10 durchgehen wie in der Anleitung beschrieben !!**

Anmerkung zu Schritt 4 und 5: Das ist die Anmeldung bei Echolink. Achtung nur mit dem normalen Rufzeichen zB: **DK4XI** Damit ist man als Single- User qrv über den PC.

Bitte Lizenzurkunde vorher einscannen, sie muss beim Anmelden mitgeschickt werden. Gilt für alle Calls. Zum Beispiel DK4XI, DK4XI-L und DK4XI-R **Nur einmal einschicken !**

Für den Betrieb mit dem Echospot muss man sein Rufzeichen erweitern auf zB : **DK4XI-L** ( L= Link, ein Echolink- HFGate auf einer Simplexfreqeunz. Also senden und emfangen auf einer QRG )

Alle Calls in der Echolinkliste mit **-L** sind HF-Gates über die man ins Internet kommt auf einem Kanal. Siehe Frequenzliste weiter unten.

Ausnahmen sind nur erlaubt bei individuellem überwachten Betrieb. Also zeitbegrenzt im WOMO.

Calls mit dem Anhang **-R** sind 2m/70cm Relais mit Anbindung Echolink. Auch über diese kann man Betrieb über Echolink machen.

**Wichtig ist,** dass man nur bei allen Calls mit einem (1) Passwort arbeitet!

# **Anleitung zum Erweitern des Rufzeichens auf – L von DG1OAV Heiner**

# **Hallo Rolf ,**

heute habe ich Echolink im Sysop-Modus installiert. Also bestehendes Singel-User Programm umschalten wie unter Einstellung Bild 1 beschrieben.

Es kommt die Fehlermeldung, dass Com1 nicht gefunden wird. Damit werde ich mich befassen, wenn ich das Programm endgütig installieren werde.

(Dazu sollte der Echospot angeslossen sein, kann man auch später machen. Er benötigt einen Comport. Dieser wird in Einstellung, Bild 10 eingestellt. Wenn man ihn nicht kennt, bitte im W-Explorer nachschauen. Unter angeschlossene Geräte.)

Bei der Installation habe ich dasselbe Passwort und die eMail-Adresse wie bei DG1OAV eingegeben. Wichtig !

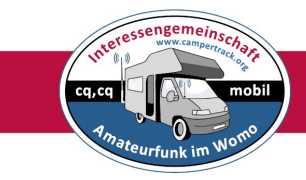

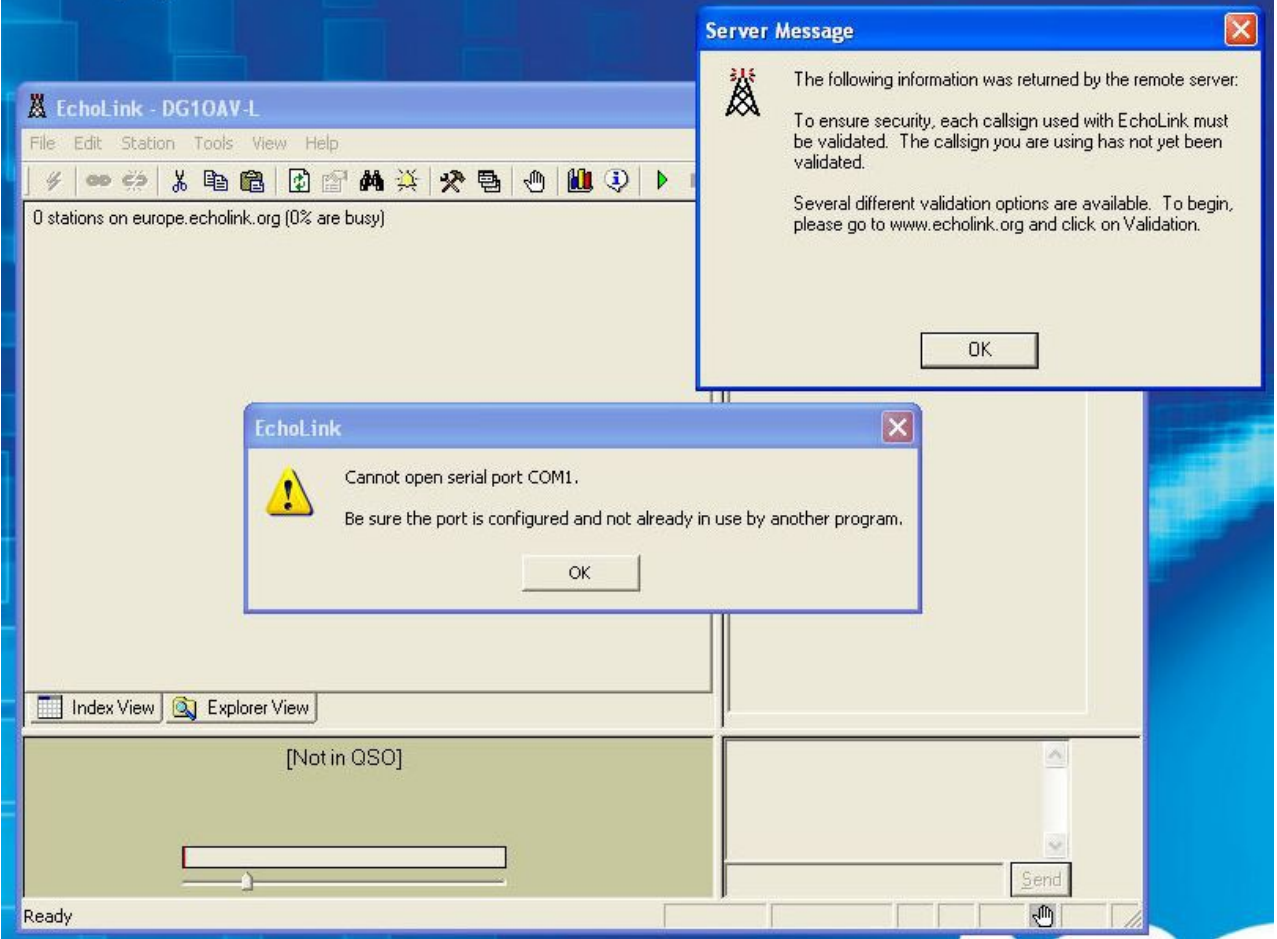

Rechts oben, siehe <http://www.echolink.org/validation/>

Dann kommt man auf das unten stehende Fenster, gibt das neue Call ein, mit **-L**,dann kommt man auf die nächste Seite. Geht dann wie unten Schritt für Schritt weiter.

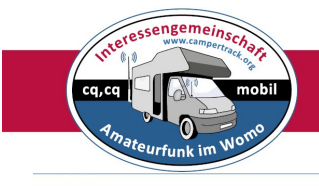

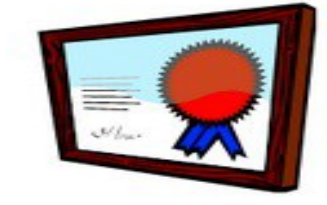

#### Validation

EchoLink opens a world of new communications possi a shared, public resource, security is naturally a very

Each new user of EchoLink must provide proof of licen access to the system, and to ensure that each user is

There are several different ways you can provide prod be explained on the pages that follow.

First, please be sure that you have downloaded, installed, and run the Ecl your callsign below, and click Continue.

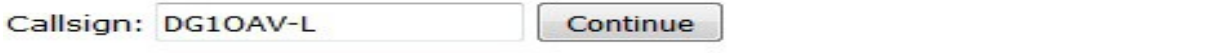

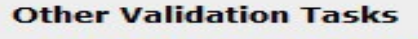

- · Change Your Password
- · Change Your Callsign
- · Change Your E-Mail Address
- · Swap Node Numbers
- · Get a Password Reminder

#### **More Information**

- · Callsign Validation FAQ
- · Authentication
- . Validation Documents
- **Access Policies**

# Eingabe neues Call mit **-L** Notwendig für Echospot Betrieb!

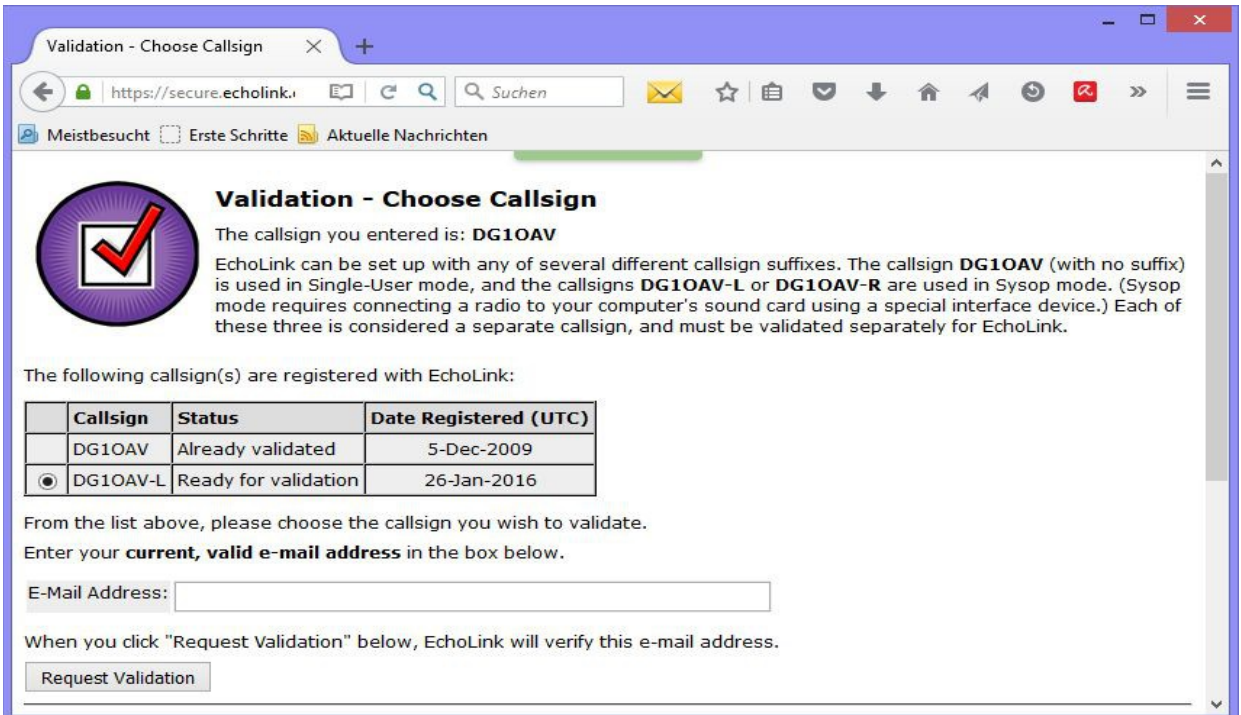

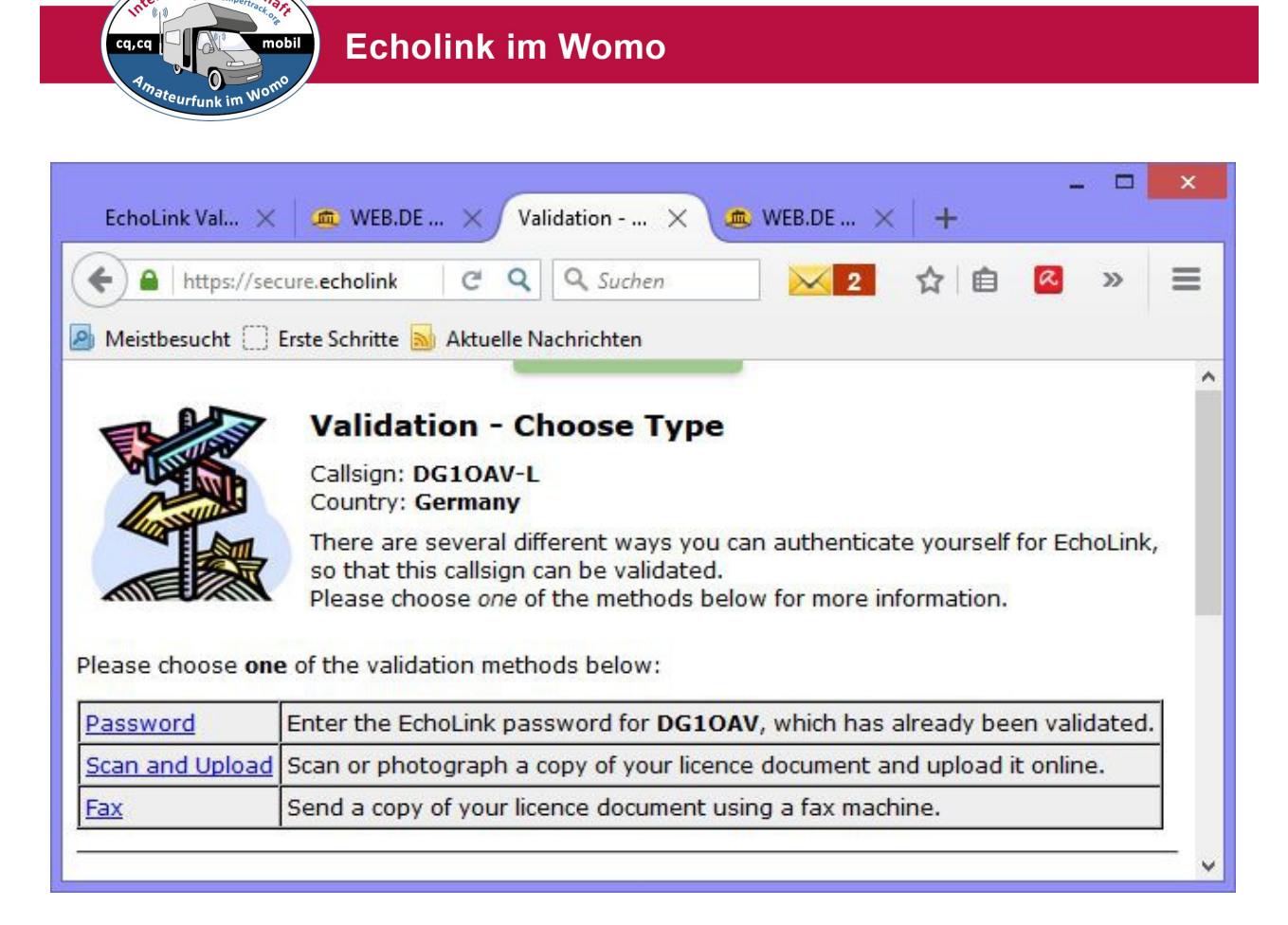

Nun zeigt die Validierungsseite das Call DG1OAV-L an und öffnet den Weg für die Validierung.Nach Anforderung der Validation kam dann diese Seite.

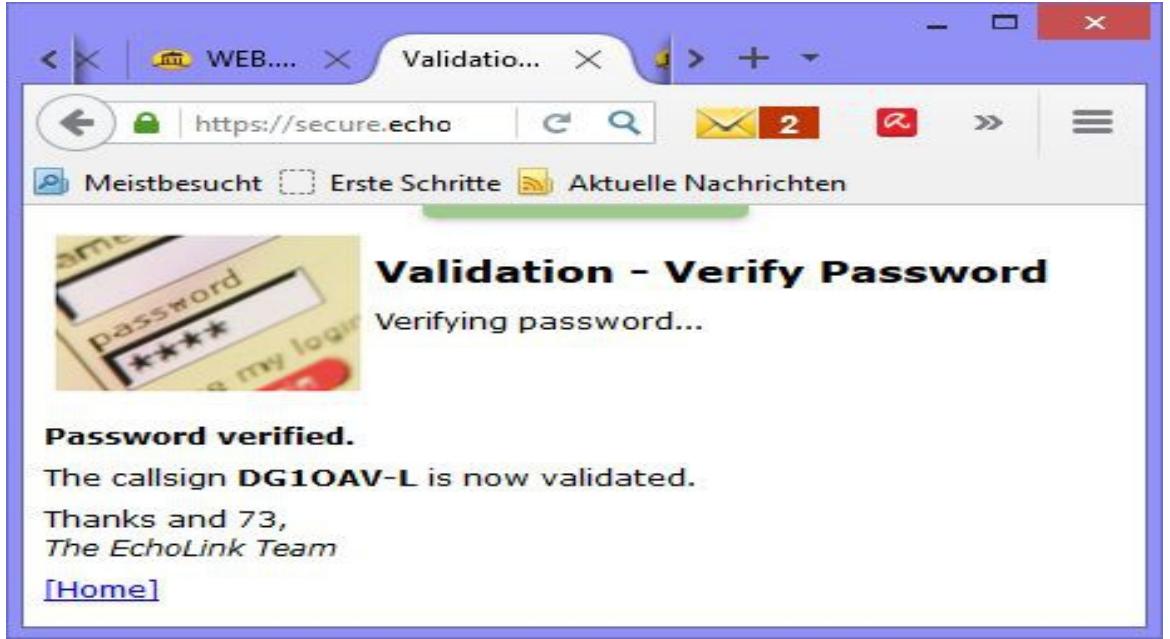

Ich habe den Link Password angeklickt und erhielt die Aufforderung , das Password einzugeben. Password eingegeben. Es dauerte etwas. Dann kam die Bestätigung. Hurra, also erneutes Einsenden der Urkunde nicht erforderlich.

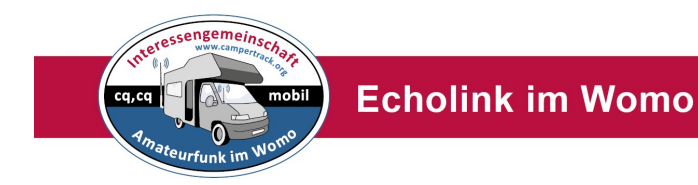

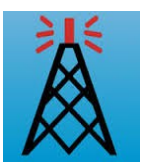

# **Echolinkanwendung**

Hier unterscheidet man zwischen dem Single User Mode und dem Sysob Mode. **Unterschied:** 

**User Mode** ist der direkte Betrieb mit dem Notebook als Sende und Empfangsstation.

**Sysob Mode** ist der Betrieb als E-Link ( Gate) mit der Möglichkeit auf dem Stellplatz und der Umgebung mit dem Handfunkgerät über das Note-Book als E-Link (Gate) qrv zu sein.

Weitere Infos und Beschreibung **Echolink-Gate im Wohnmobil weiter unten.**

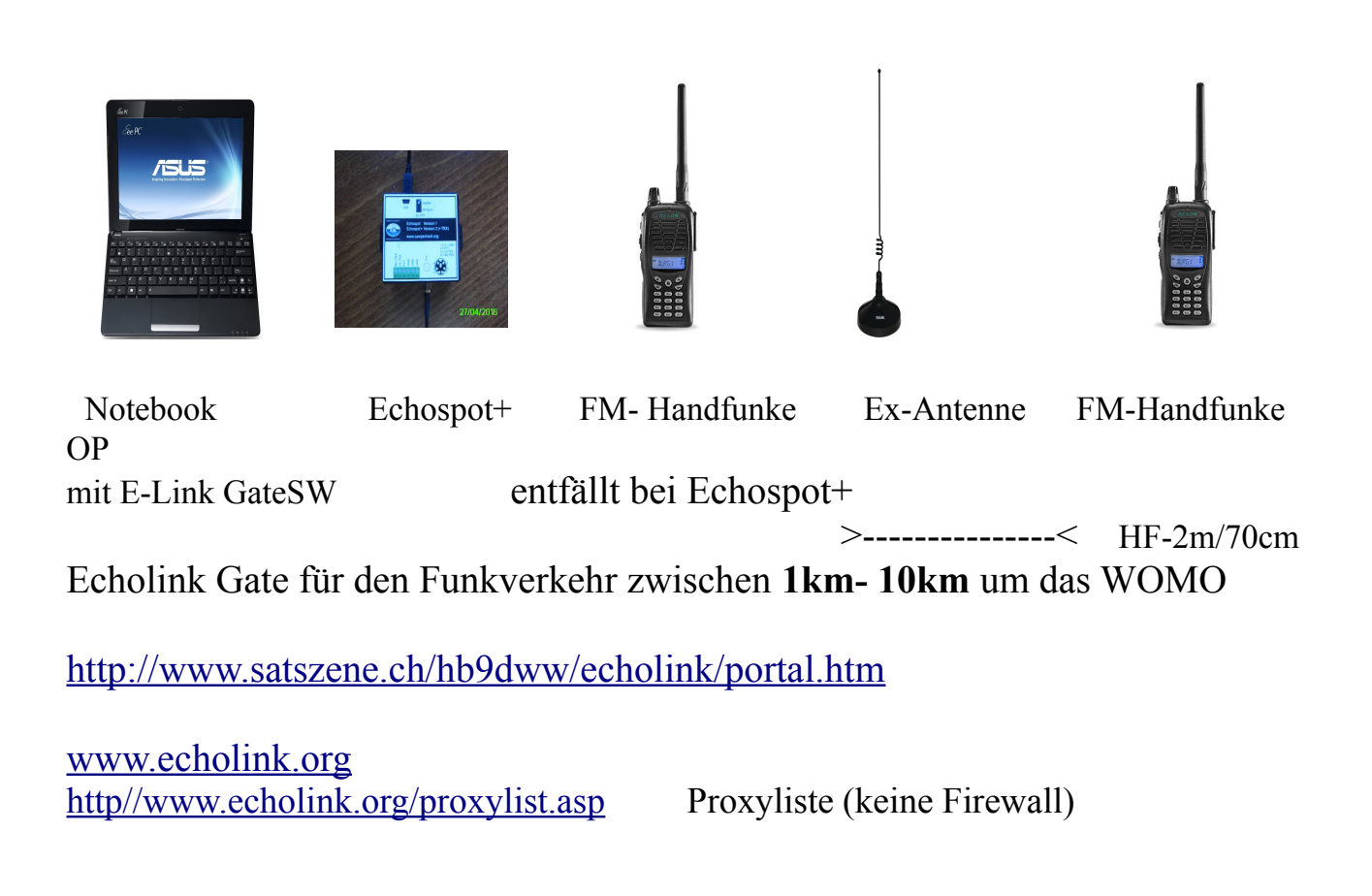

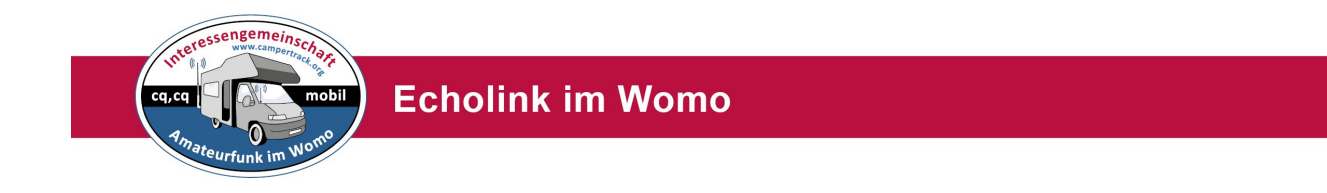

# **Echolink User-Mode**

Hier benötigt man im einfachsten Falle nur ein Smartphone. Für iPhone und Android Smartphones gibt es jeweils eine Echolink App.

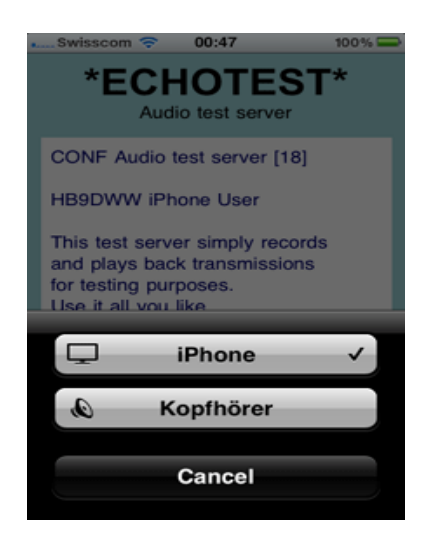

**Echolink für iPhone:** [http://www.satszene.ch/hb9dww/echolink%20faq/faq\\_iphone.htm](http://www.satszene.ch/hb9dww/echolink%20faq/faq_iphone.htm)

# **Software iPhone:**

<https://itunes.apple.com/WebObjects/MZStore.woa/wa/viewSoftware?id=350688562&mt=8>

# **Echolink für Android:**

[https://translate.google.de/translate?](https://translate.google.de/translate?hl=de&sl=en&u=http://www.echolink.org/faq_android.htm&prev=search) [hl=de&sl=en&u=http://www.echolink.org/faq\\_android.htm&prev=search](https://translate.google.de/translate?hl=de&sl=en&u=http://www.echolink.org/faq_android.htm&prev=search)

**Software Android:** <http://www.appbrain.com/app/echolink/org.echolink.android>

Wichtig ist, dass man sich am besten vorher zu Hause bei Echolink registriert. Mit seinem normalen User Call: **DK4XI**  Wenn man eine mobiles Echolink Gate einrichtet benötigt man noch das Link- Call: **DK4XI-L Bitte keine -R , das ist für Realsistationen gedacht** <http://www.echolink.org/validation/>

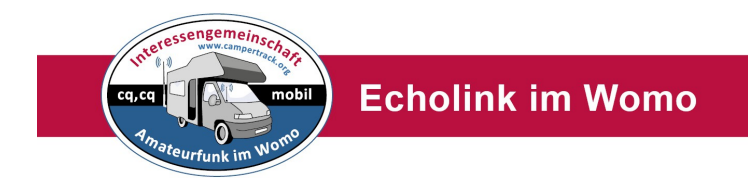

Arbeitet man mit einem Notebook, so installiert man sich die Echolink-Software auf seinen Rechner.

**Achtung:** Man muss sich vorher anmelden und die Calls bestätigen lassen. **Bitte Lizenz scannen, die muss bei der Anmeldung hingeschickt werden.** [http://www.echolink.org/register\\_data.jsp](http://www.echolink.org/register_data.jsp)

# **User-Mode:**

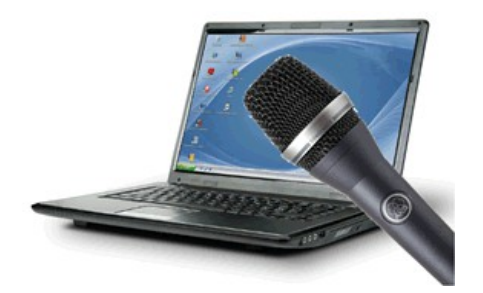

**Vorteile am Notebook:** ( gilt auch für Smartphone) Man kann sozusagen weltweit connecten, da man die Stationen sieht. Man kann sehen wer auf dem Konferenzserver online ist. Man kann im Chatfenster Infos eintragen.

### **Nachteil am Notebook:**

Man kann nicht einfach unterwegs funken. Es ist kein Funkgerät.

Hardware: Smartphone/Tablet oder Notebook Handmikrofon Stromversorgung

Software: Echolink-Software je nach Anwendung siehe oben **Alle Einstellungen als Hilfe:** <http://www.satszene.ch/hb9dww/echolink/portal.htm>

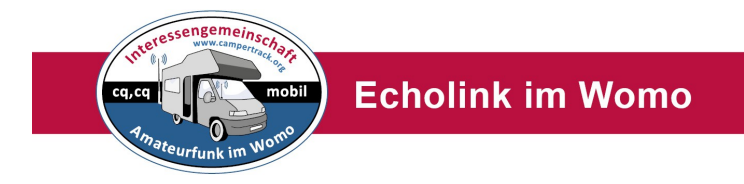

### **Problem:** EchoLink funktioniert nicht:

Weil Router Probleme verursachen.

Weil Hotspots bzw. WLAN´s Probleme verursachen.

Weil Serviceprovider die UDP-Ports nicht freischalten können oder wollen. Weil während der Geschäfts- oder Urlaubsreise der Internetzugang im Hotel EchoLink blockiert. etc.etc.etc.

Hier eine Kurzfassung": Um die UDP-Port-Blockade zu umgehen, wird vom eigenen Computer zu einem Proxyserver ein sogenannter Tunnel gebaut. Diese Proxyserver werden von freundlichen Echolinkusern, also Funkamateuren, zur Verfügung gestellt. Sie können öffentlich zugänglich oder privat sein und haben den eigentlichen Zugang zu EchoLink. Da die Verbindung zwischen eigenem Computer und Proxy nur über TCP (und nicht zusätzlich über UDP) läuft, kann die Qualität etwas eingeschränkt sein (z.B.Unterbrechungen).

Anhand der URL<http://www.echolink.org/proxylist.jsp>kann man sich einen genehmen Proxyserver suchen, der *Ready* ist. Auf dieser Liste sieht man alle Proxyserver weltweit, diese wird alle 10 min upgedatet. Dann die Host Address für späteren Eintrag im EchoLink-Programm in die Zwischenablage kopieren (oder einfach abschreiben). Default ist Port 8100. Manchmal verwendet der Proxy Port 80, das steht dann extra dort.

Nun EchoLink-Programm starten - Achtung - es funktionieren nur Versionen ab 1.9! Unter Tools/Setup/Servers *Use Proxy* anklicken. Aus Zwischenablage IP-Adresse unter *Host* einkopieren (oder eintragen). Unter *Port* **8100** (oder, wenn bei Server extra erwähnt, 80) eintragen. Unter *Password* **PUBLIC** eintragen.

EchoLink besteht nun auf einem Neustart.

Nach Neustart erscheint rechts oben die Meldung "*Contacting proxy*" - und anschließend das erlösende "*Fetching data*". Wird der Proxy nicht gefunden oder ist er nicht *Ready*, ganz einfach anhand der Proxylist einen anderen Proxy suchen. Vorteilhafterweise läßt man die Proxylist offen.

Bevor man sie zu Rate zieht, *Refresh* nicht vergessen! Da die Möglichkeiten, über Proxy zu arbeiten, begrenzt sind, sollte man nicht allzulange eingeloggt bleiben. Manche Proxies haben ein Timeout. Es erscheint dann ein Fenster mit der Frage, ob reconnected werden soll. Mit OK wird man sofort wieder verbunden. Bedenken Sie, daß pro Proxy nur EINE Station eingeloggt sein kan.

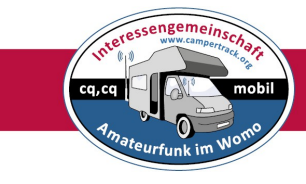

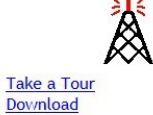

**EchoLink Proxy List** 

The following "public" EchoLink Proxy servers have reported their status within the last 10 minutes.

The owners of each of the following servers have indicated (in their proxy configuration file) that they welcome any registered EchoLink user to use their<br>EchoLink Proxy. These are shared resources; please be considerate a

The password to access any of the following proxies is: PUBLIC.<br>The port number (unless otherwise stated) is: 8100.

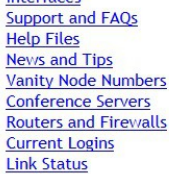

Validation Interfaces

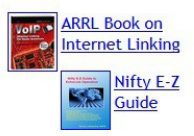

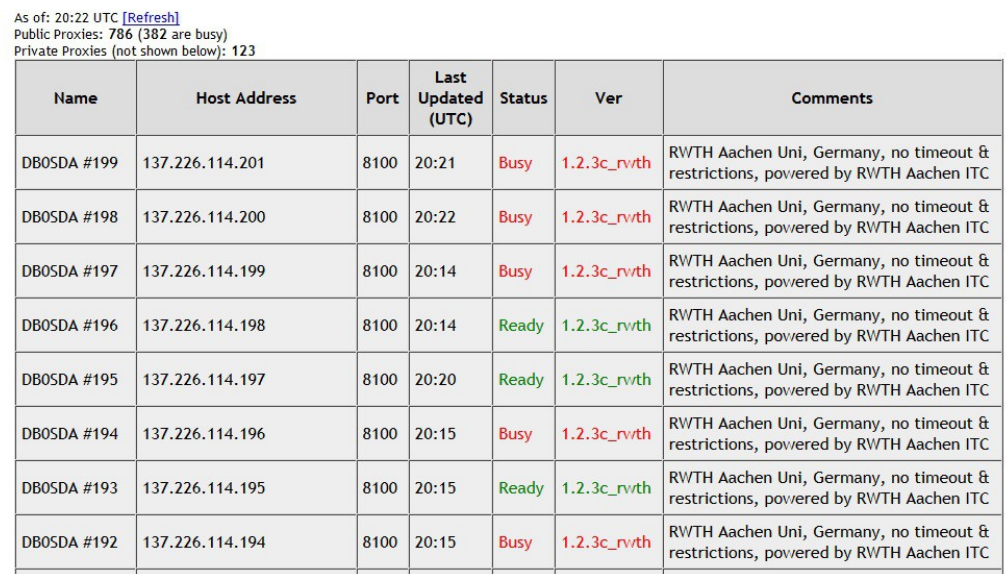

# <http://www.echolink.org/proxylist.jsp>

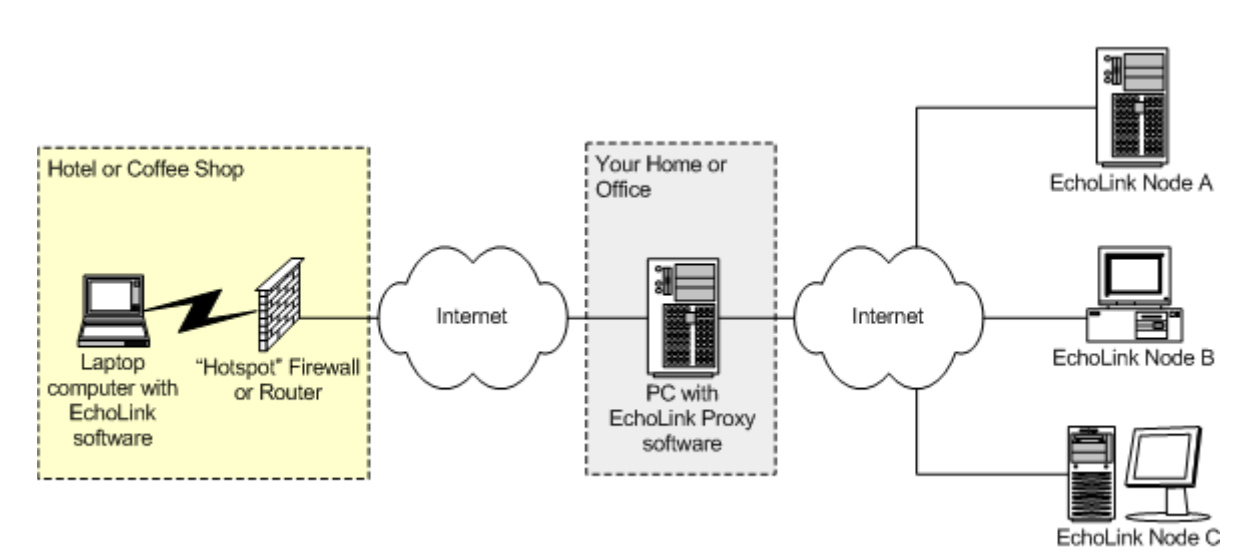

Aufbauschema Echolink über Proxyserver

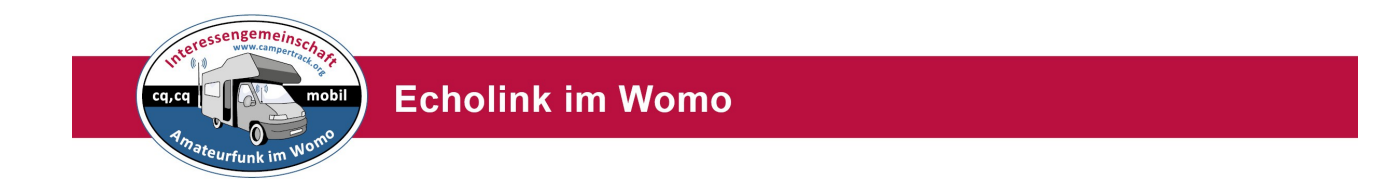

**Sysop-Mode mit einem mobilen E-Link Gateway**

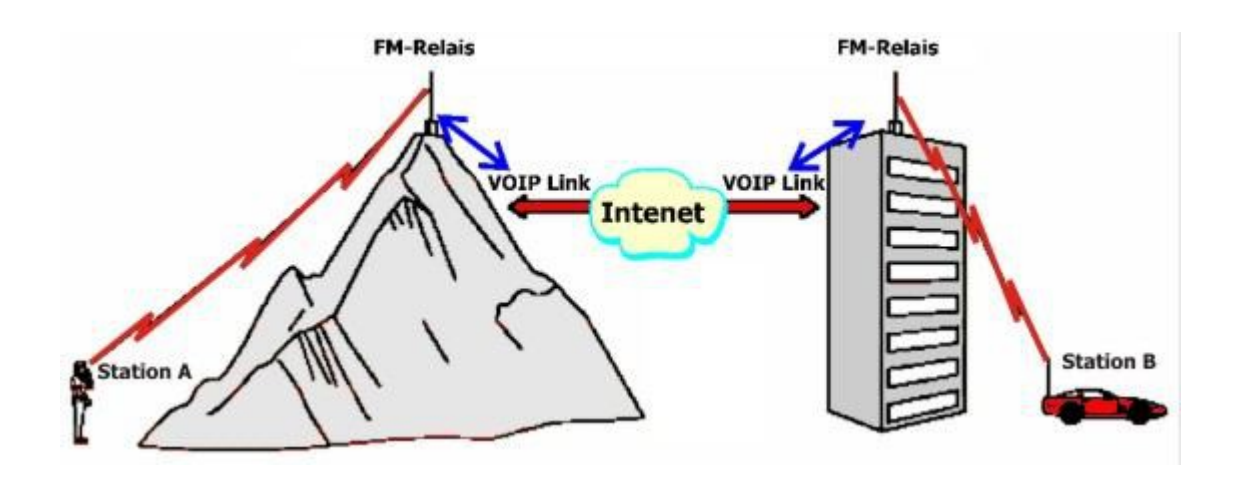

**Sysop-Mode** ist der Betrieb als E-Link ( Gate) mit der Möglichkeit auf dem Stellplatz und der Umgebung mit dem Handfunkgerät über das Not-Book als E-Link (Gat) qrv zu sein. Also bei Wanderung durchs Gelände oder in die Stadt ist man, sofern man den Konferenzserver connectet hat, **DL0IAW-R Node 981193** via Funk empfangs und sendebereit.

Auch andere Funkamateure können so über den mobilen Link funken. Zum Beispiel wenn man auf einem Wohnmobil Treffen mit mehreren Funkamateueren zusammen kommt. Man sollte auf den vorgesehenen Echolink-Link Frequenzen qrv sein:

# **Es gibt für EchoLink folgende Simplex-Frequenzen:**

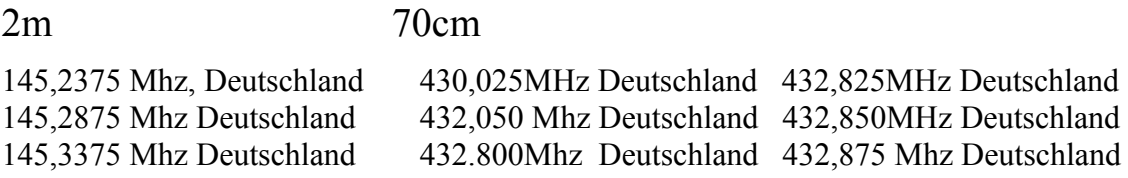

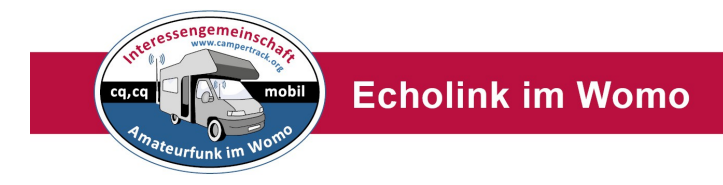

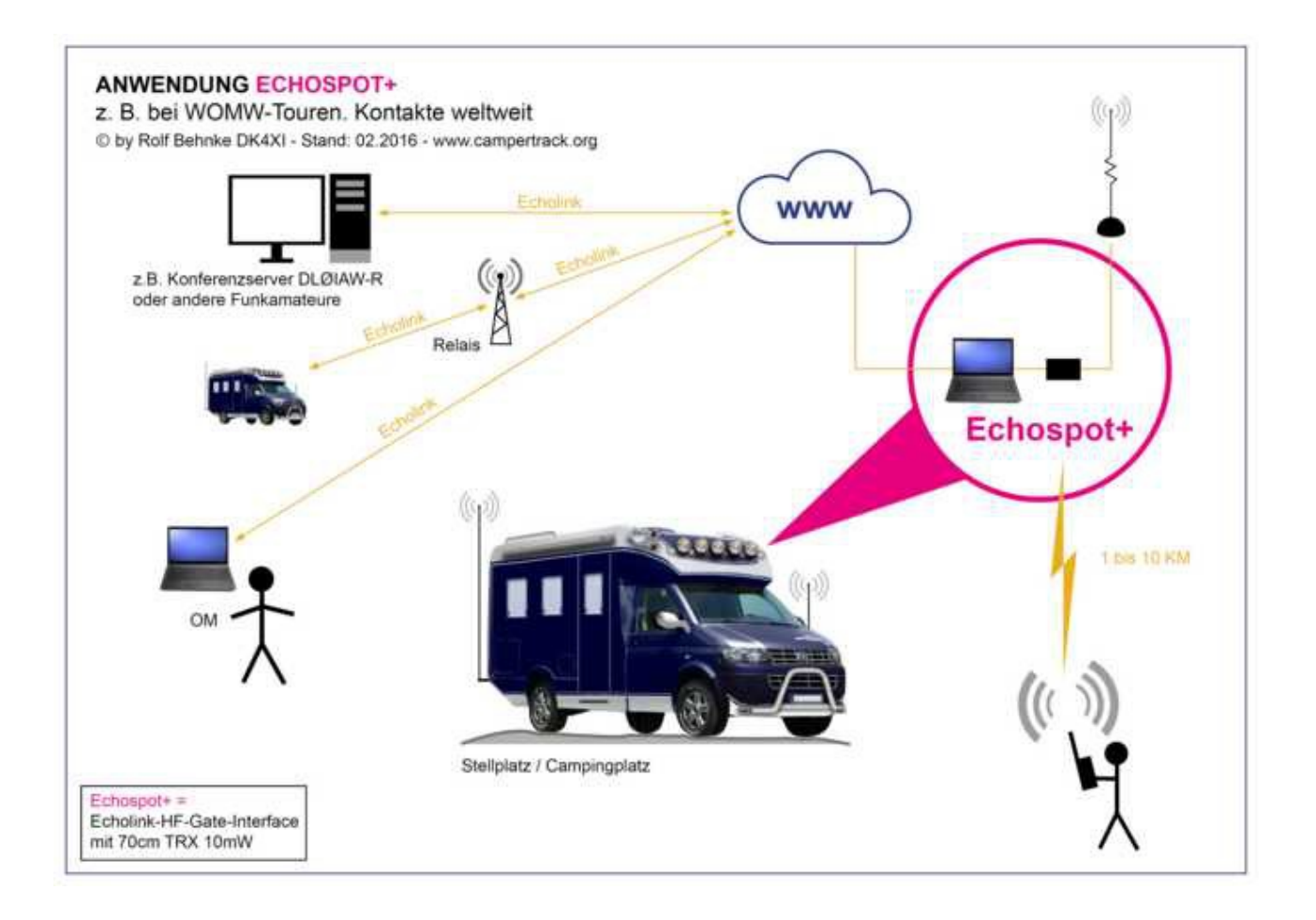

Übersichtschaubild Echospot Anwendung im Wohnmobil.

# **Notwendige Teile:**

Notebook ( oder Windows Tablet) Echospot+ oder Echospot (2 Handfunkgerät erforderlich) Externe 2/70cm Antenne

Handfunkgerät für OM 2m/70cm (preiswert geht immer)

Zugang via WLAN oder GSM/UMTS/LTE ins Internet (siehe Handbuch Internet im Wohnmobil)

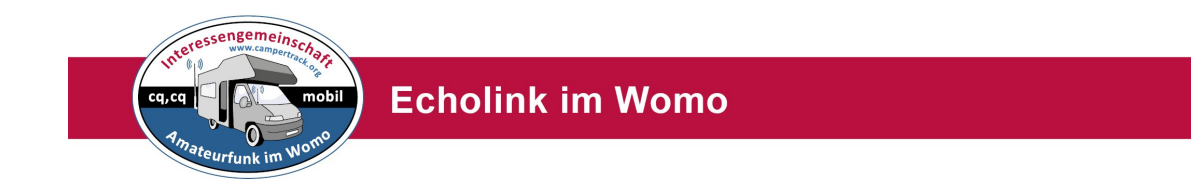

# **Mobiles E-Link Gateway Echospot und Echospot +**

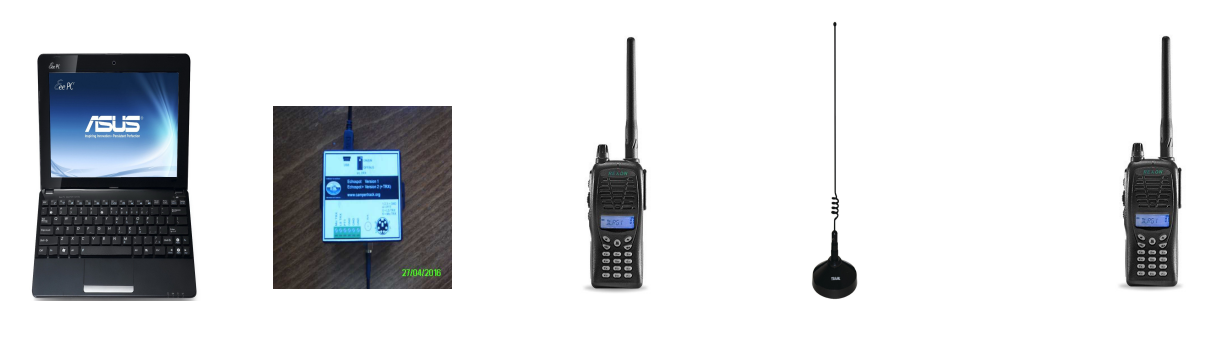

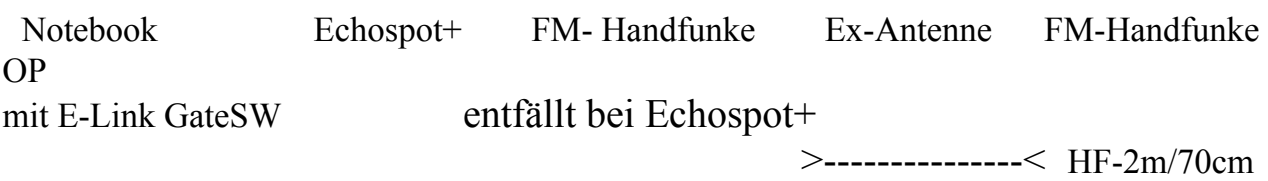

Echolink Gate für den Funkverkehr zwischen **1km- 10km** um das WOMO Für ein mobiles E-Link Gate benötigt man obige Hardware:

1 Stück Notebook ( Windows)

1 Stück USB Interfaces mit Anschlusskabel für zB ein Handfunkgerät

1 Stück Eigenbau Interface mit Anschluss für Handfunke und integriertem

10mW UHF Sender ( Lieferung über Autor)

Alternativ:

[http://arsrepeaters.com/EchoLink\\_Interfaces.php](http://arsrepeaters.com/EchoLink_Interfaces.php) [http://www.radioondas.com/product\\_info.php?products\\_id=295](http://www.radioondas.com/product_info.php?products_id=295)

1 Stück 2m/70cm FM Handfunke (kann sehr preiswert sein)

1 Stück externe Antenne zB Magnethaftfußantenne Duoband 2/70

1 Stück 2m/70cm Handfunke für unterwegs.....

# **Anwendung:**

Im Programm Echolink von User Mode in Sysopmode wechseln. Im Menue Punkt Tools>Setup

(dort findet man auch einen Zugang via Proxy, Umgehung über die Firewall. Damit kann man im Hotel arbeiten oder wenn man zu Hause nicht über seinen Router kommt)

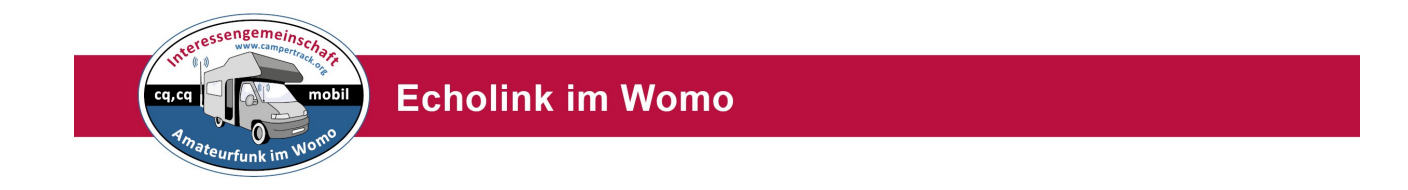

**Eigenbau Interface mit Anschluss für Handfunke und integriertem 10mW UHF Sender ( Lieferung über Autor) Echospot und Echospot+**

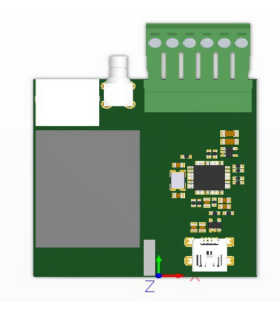

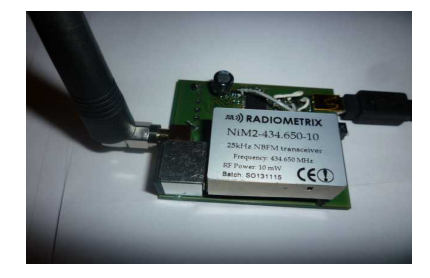

Bild 1 Platine WOMO Echolink Interface USB mit und ohne UHF Sender. Bild 2 (DV Dongle ) *So sieht auch das WOMO-Echolink Interface aus.*

Interface für USB Anschluss Stromversorgung über USB Anschluss 10mW UHF Sender Antennenanschluss SMA Buchse für kleine Antenne und Knickfuß Alternativ für externes Funkgerät: NF-In und NF-Out sowie PTT über 2,5 bzw 3.5mm Klinkenbuchse Interner TRX abschaltbar

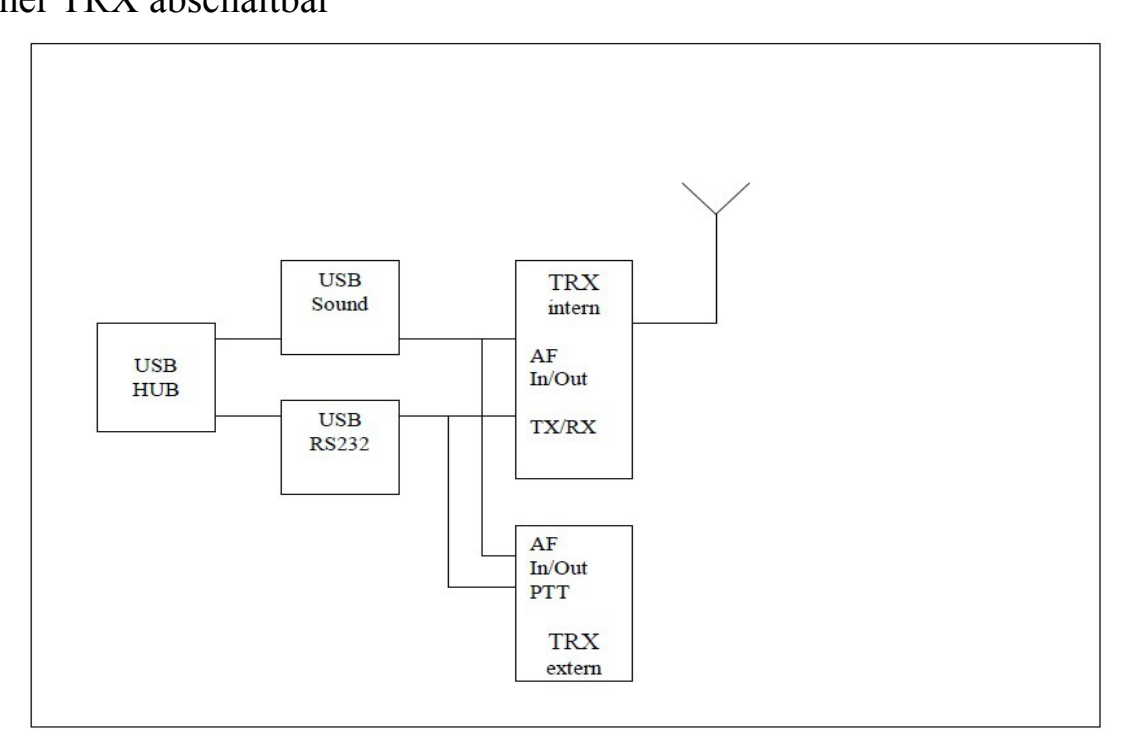

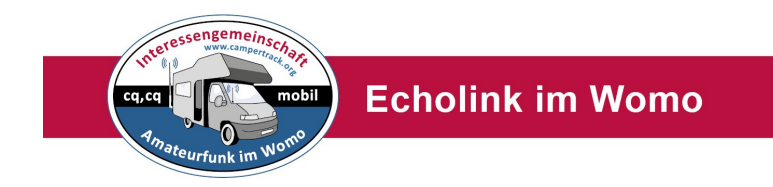

# **Platine WOMO Echolink Interface Echospot +**

Maße: Platine ca B 55x H 60mm (Ohne abziehbaren Klemmstecker)

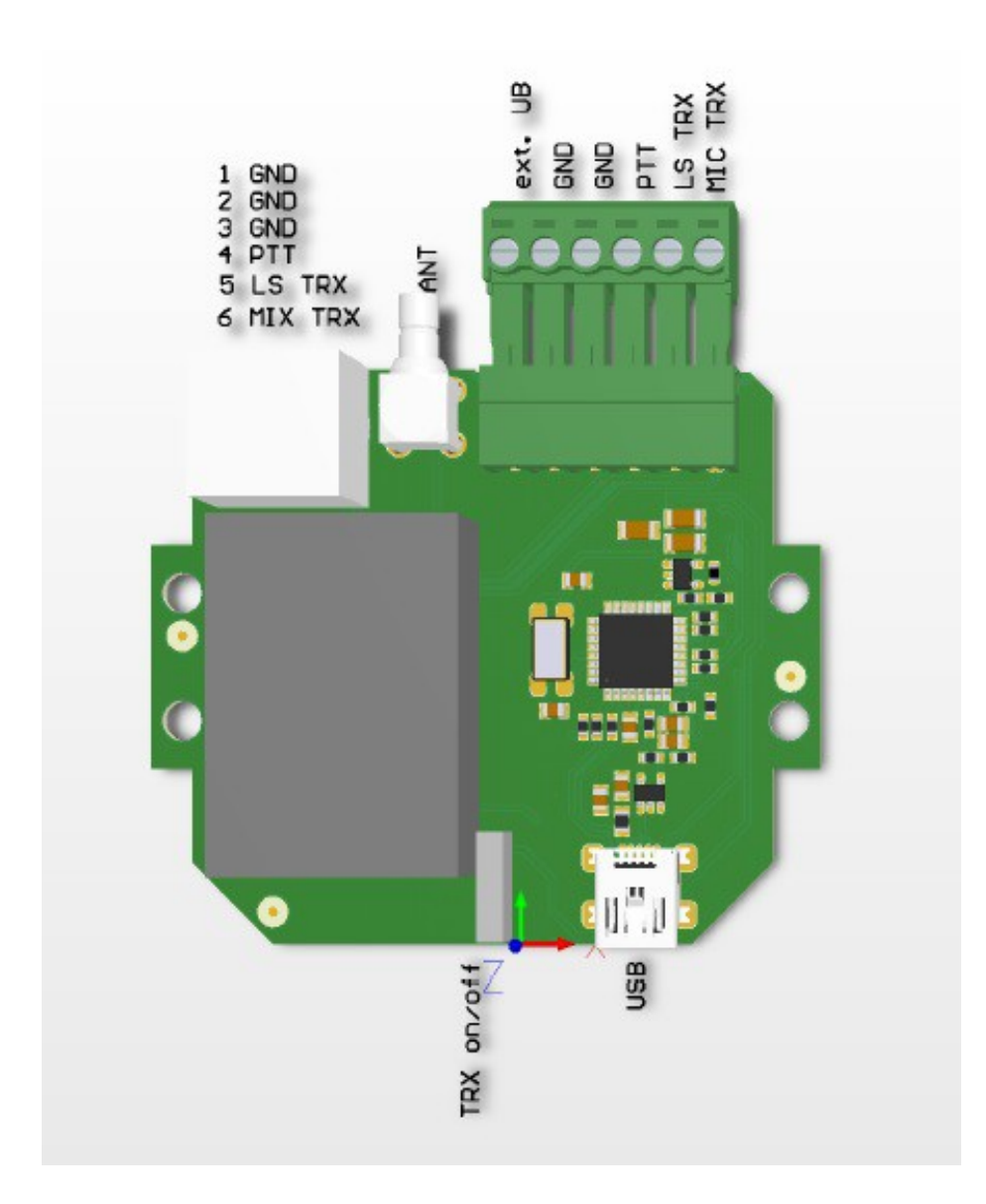

Beschreibung siehe weiter unten. Echospot **+** mit UHF-TRX , Echospot ohne TRX

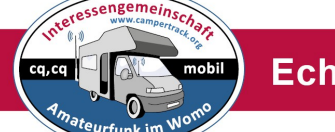

# **Beschreibung:**

Oben links: 6pol Mini Din mit allen Belegungen wie unten Oben Mitte: Antennen Buchse SMA (Buchse mit Außengewinde) Oben rechts: abziehbarer Klemmblock , Belegung wie Mini-Din Buchse Unten Mitte: Ausschalter Z für internen TRX,unten TRX ein, oben TRX aus Unten rechts: Mini-USB Buchse

- Größe ca 60x60mm im Alugehäuse.
	- mit und ohne 70cm TRX 10mW (das graue Teil ist der 70cm TRX )

- TRX abschaltbar, dann für externen TRX verwendbar, unten TRX intern oben Handfunkgerät extern

- 2 x externe Anschlüsse ( 6 pol Mini Din, 6 pol Klemmblock) für :

NF-In

Masse NF-Out

**PTT** 

- Stromversorgung über USB

-Verbindung zu USB - PC über kurzes Kabel. (Schutz USB-Buches PC)

- Ausschalter für TRX bei Betrieb externe Handfunke oder anderer TRX
- Gehäuse Alu/Kunststoff mit Beschriftung , Maße ca 60x60x 25mm

# **Lieferumfang:**

- Echolink Interface USB

- Kabel USB auf USB mini ca 50cm
- Anleitung
- Eventuell noch Adapter SMA Stecker auf BNC Buchse

# **Hinweis:**

Dieses Modul wird im Moment nur für Afu-WOMO Fahrer abgegeben.

Da wir im Moment nur eine kleine Stückzahl herstellen, werden wir erst diese Gruppe beliefern. Sofern weitere dieses Interface haben möchten, werden wir eine neue Serie auflegen.

**Preise:** Selbstkostenpreis demnächst auf der Webseite [www.campertrack.org](http://www.campertrack.org/) Dies ist kein gewerblicher Verkauf, nur von OM zu OM.

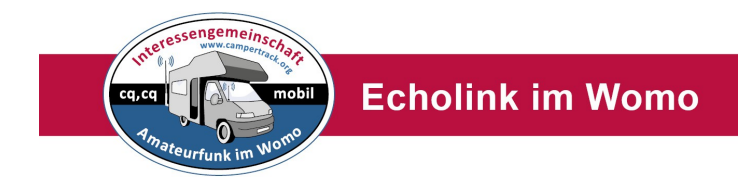

# **Anschlüsse Echospot**

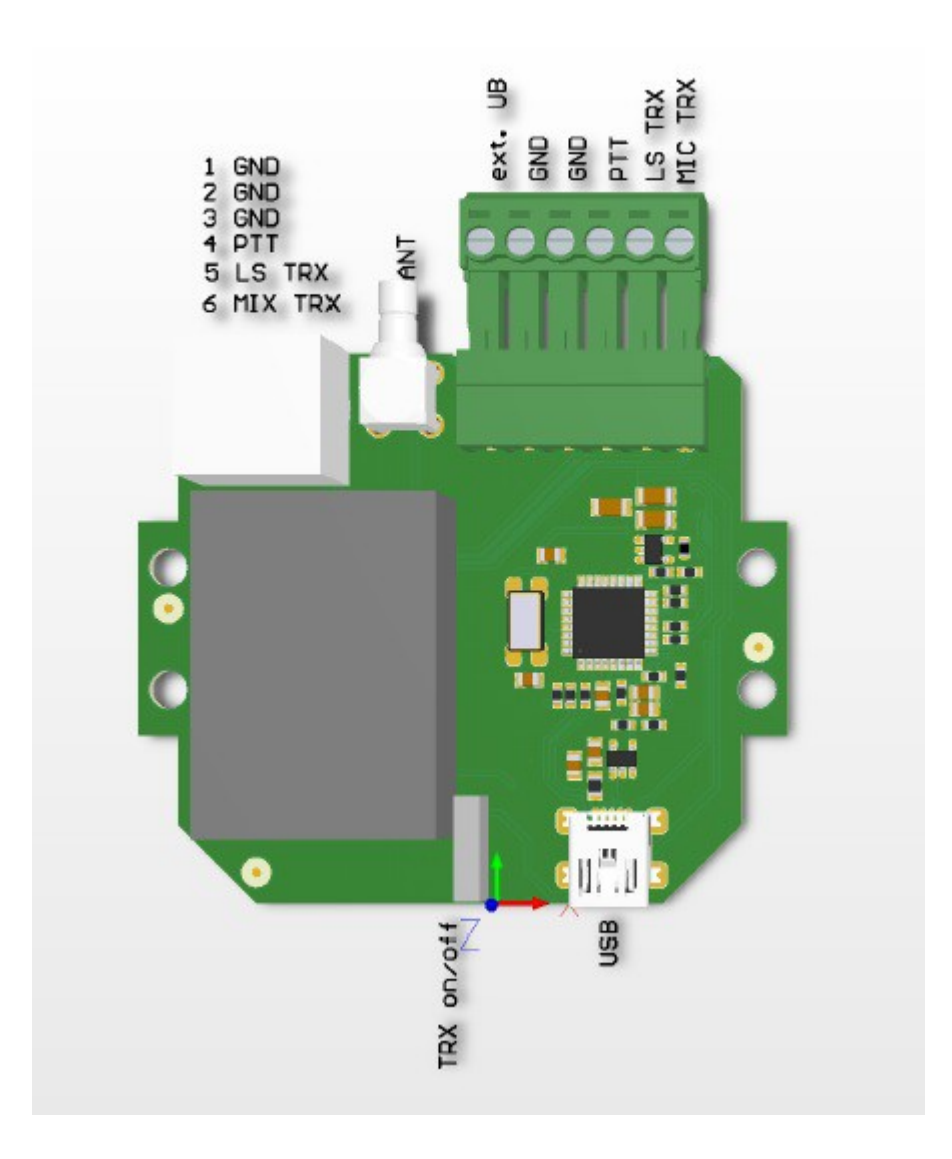

**Oben links:** 6 pol Din Buchse S**icht auf die Buchse** 1-3 - GND (Masse),4 – PTT, 5 – LS TRX, 6 – Mik TRX extern.

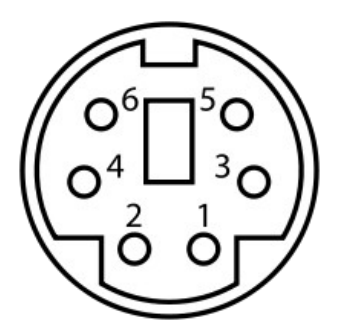

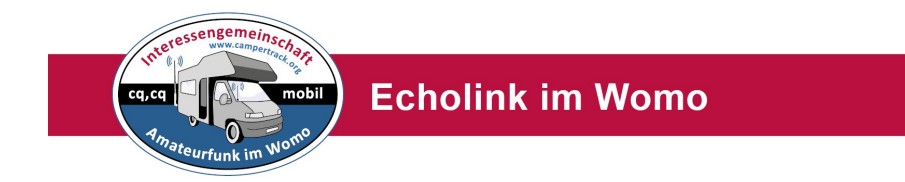

# **Anschluss Handfunkgerät**

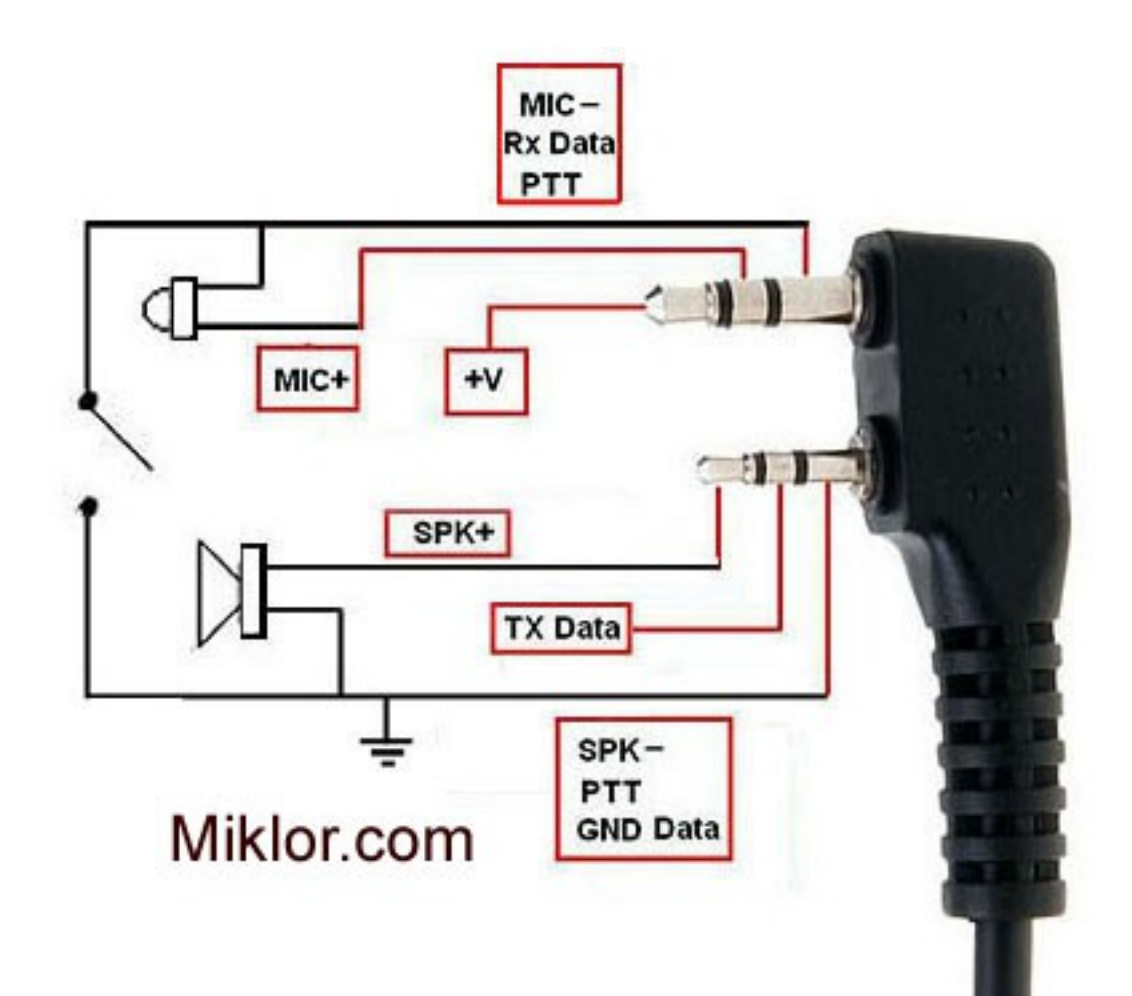

Baofeng, Woxun, Kenwood Typen

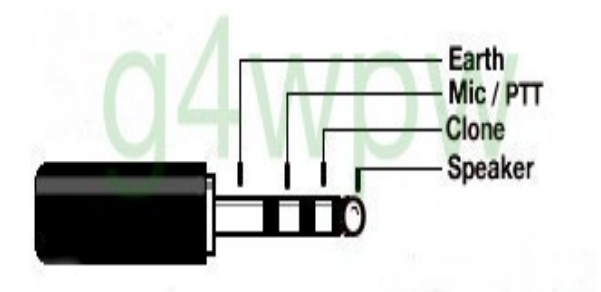

Yaesu VX Serie

sengemeins

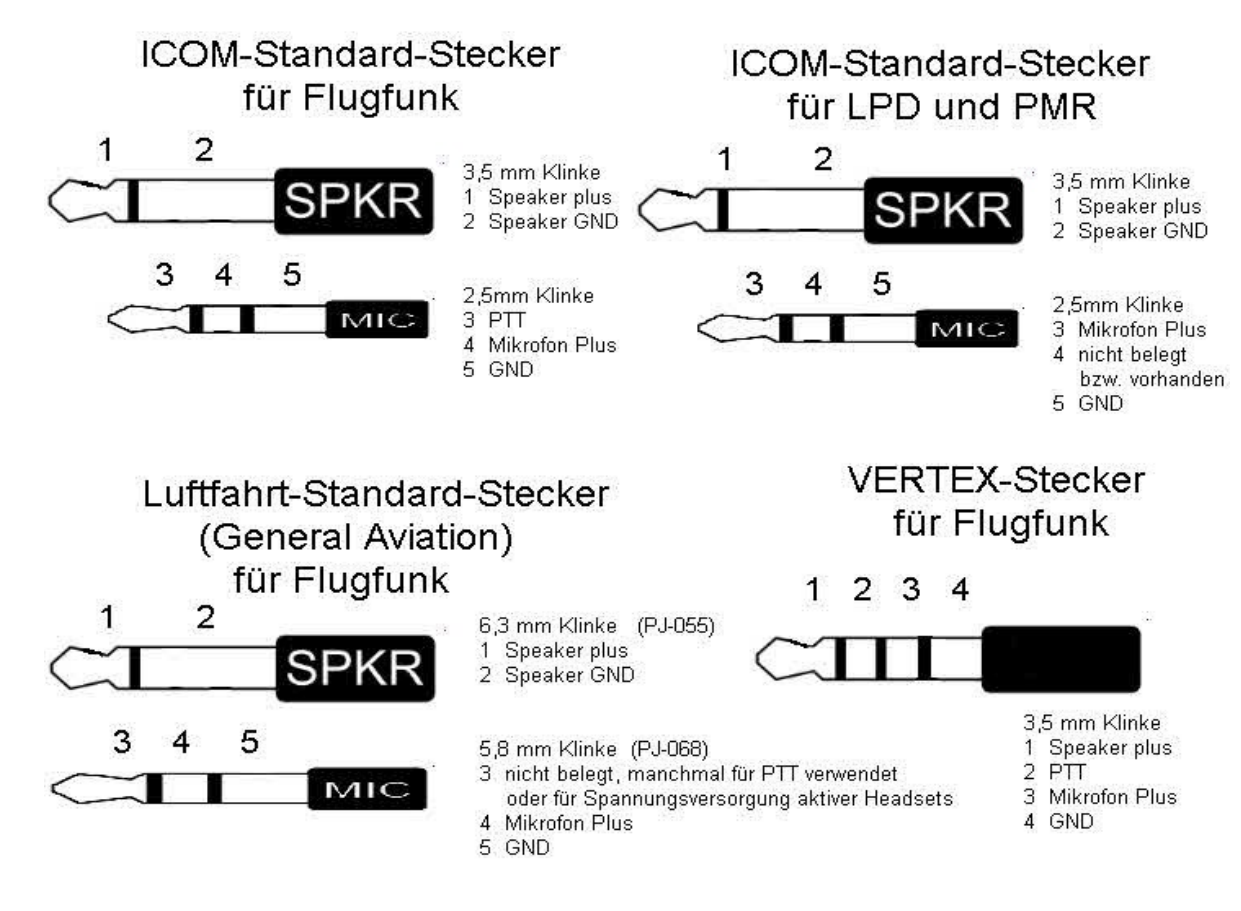

### ICOM Serie

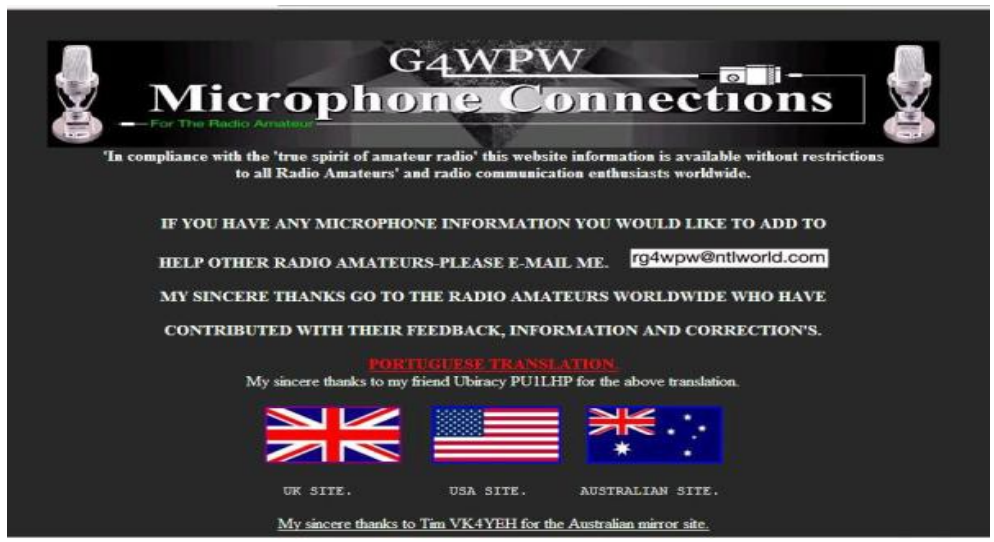

Hier findet man fast alle Steckerbelegungen: <http://homepage.ntlworld.com/rg4wpw/date.html>

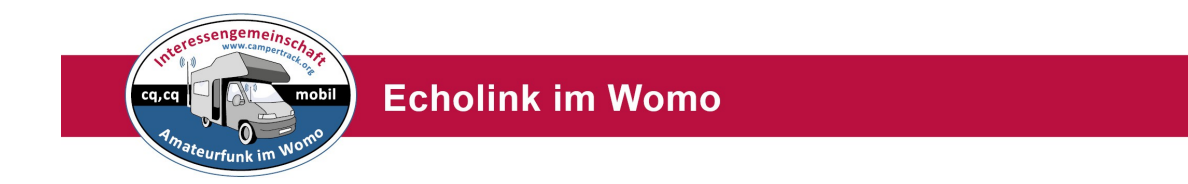

# **Echospot** (ohne TRX) und **Echospot +** (mit TRX)

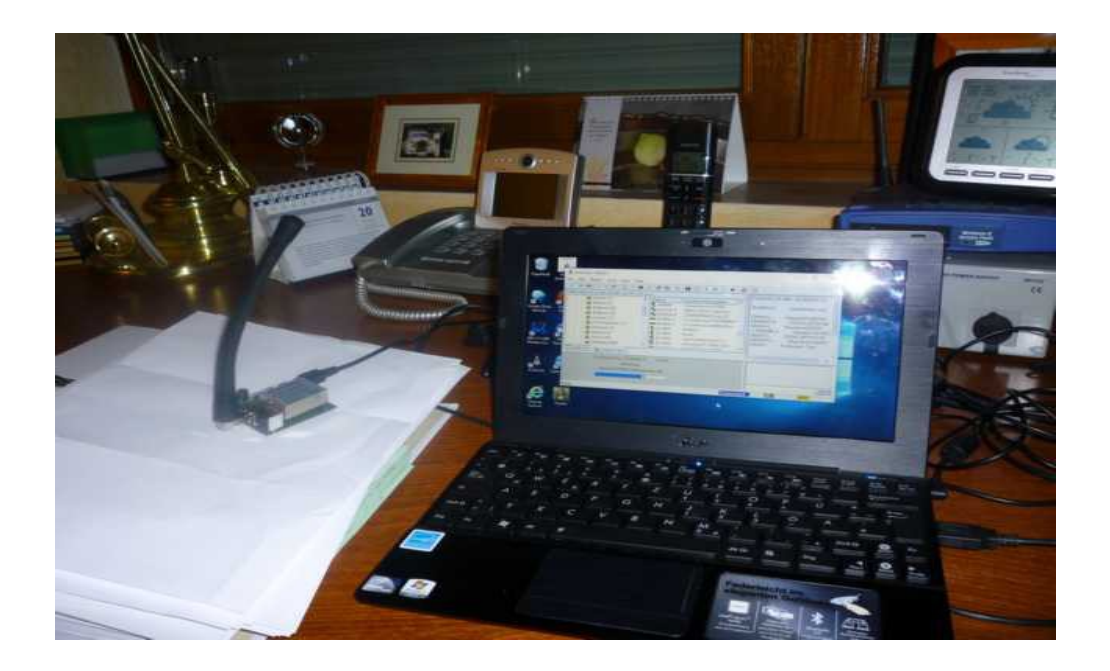

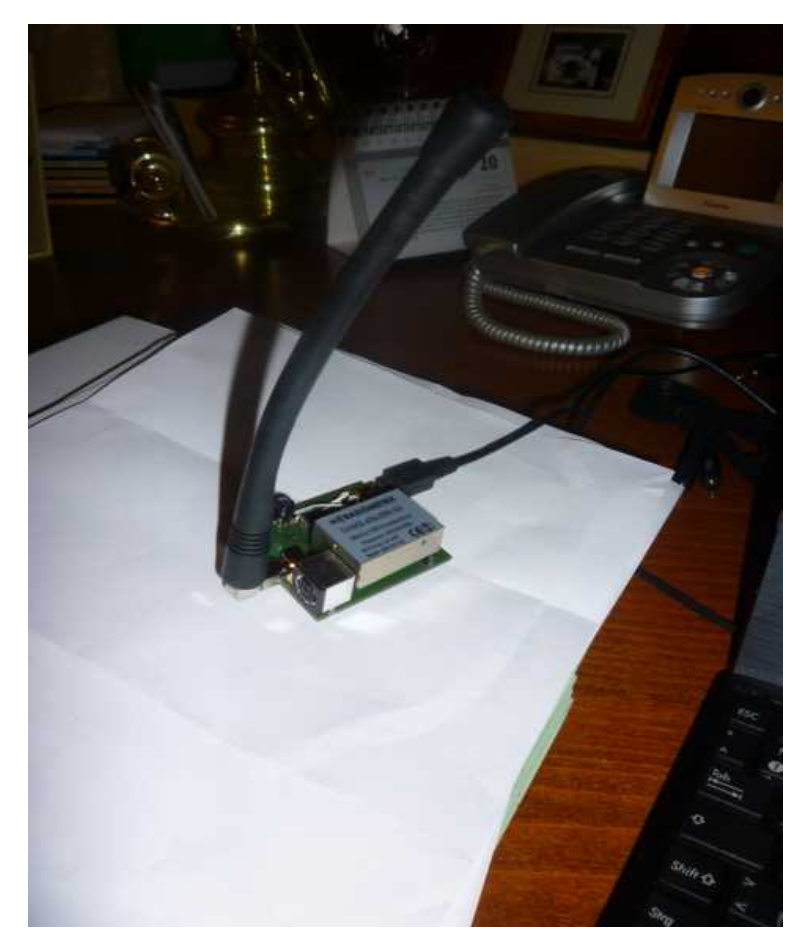

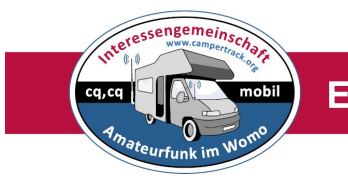

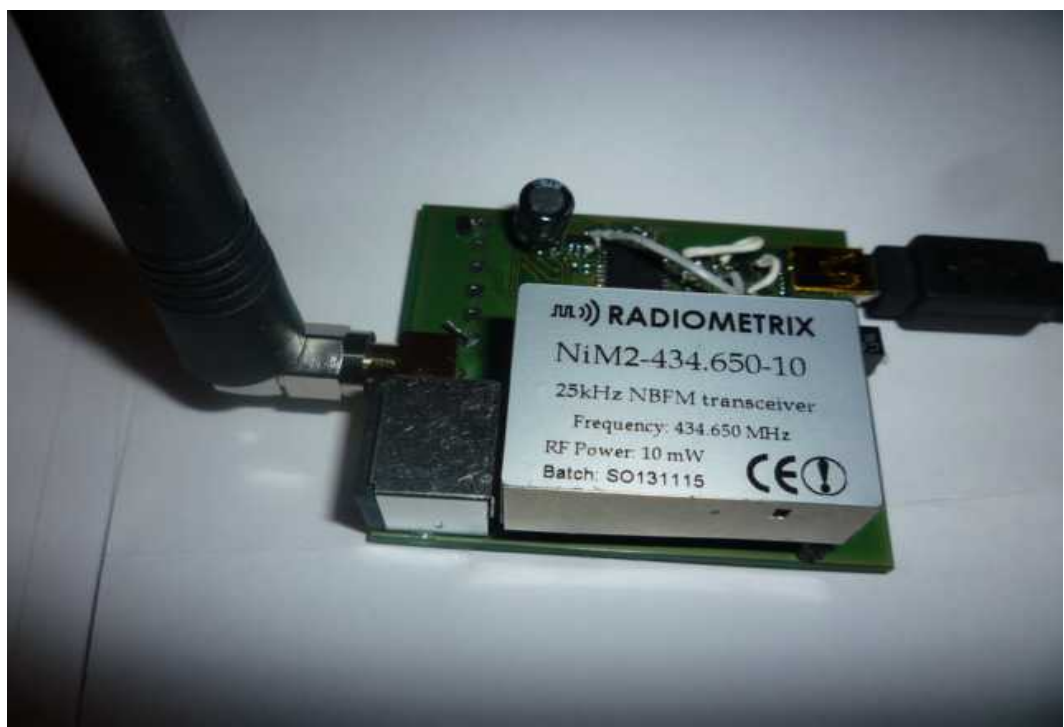

*Bild Echospot+*

Der kleine UHF Sender ist abnehmbar. Also auch zumNachrüsten.

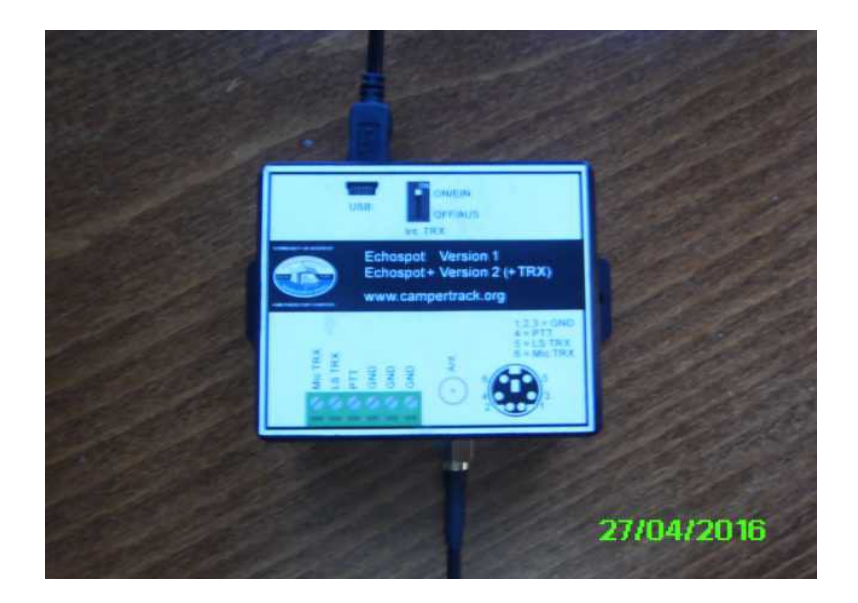

Kleines Kunststoffgehäuse Gehäuse für den Echospot ca 70x60x30 mm

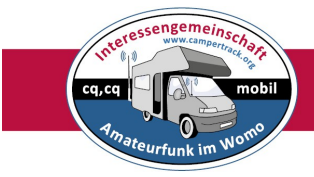

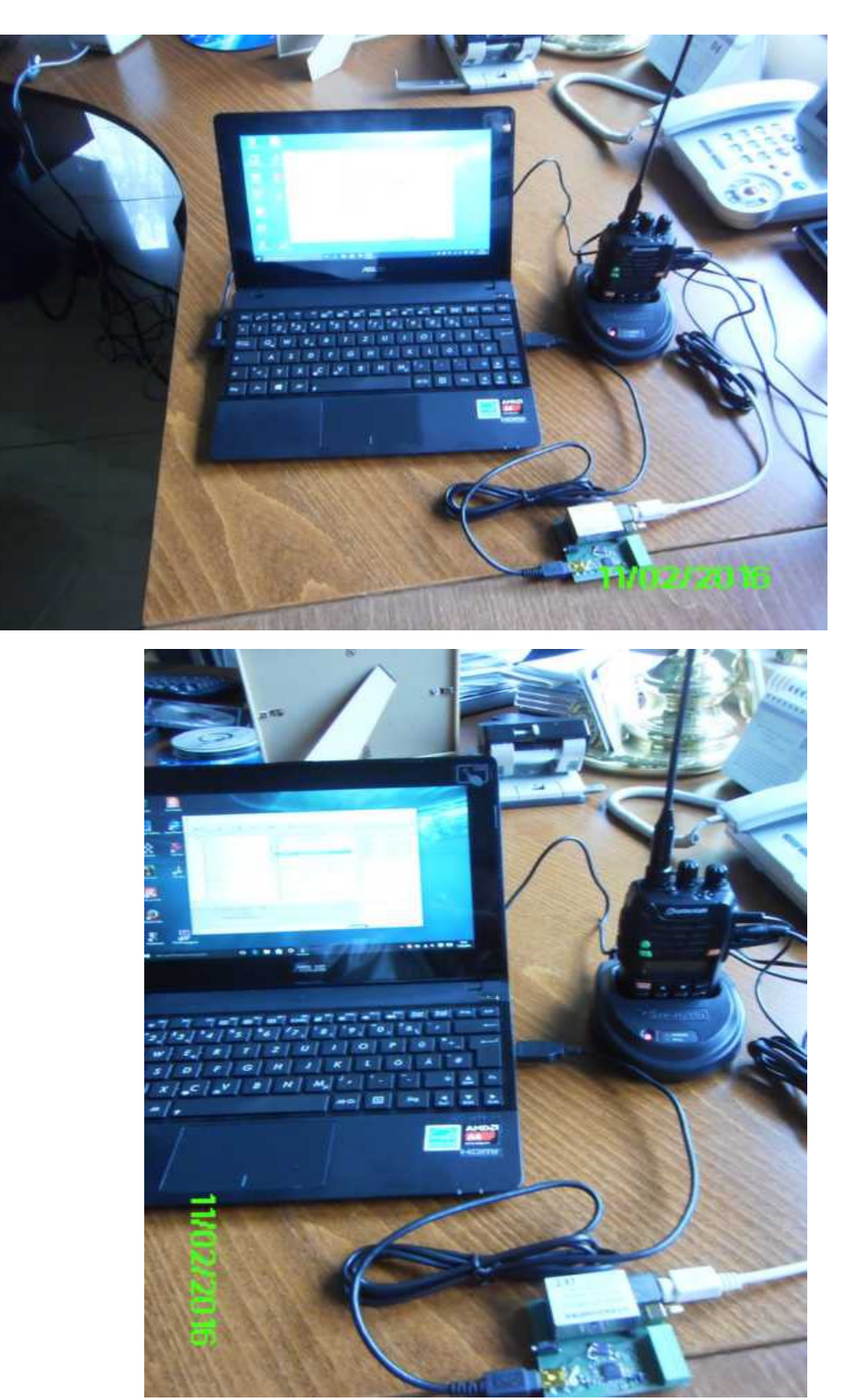

Echospot mit externem Handfunkgerät in Funktion.

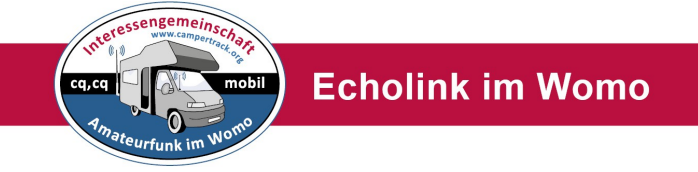

# **Echospot +** mit Windows Tablet

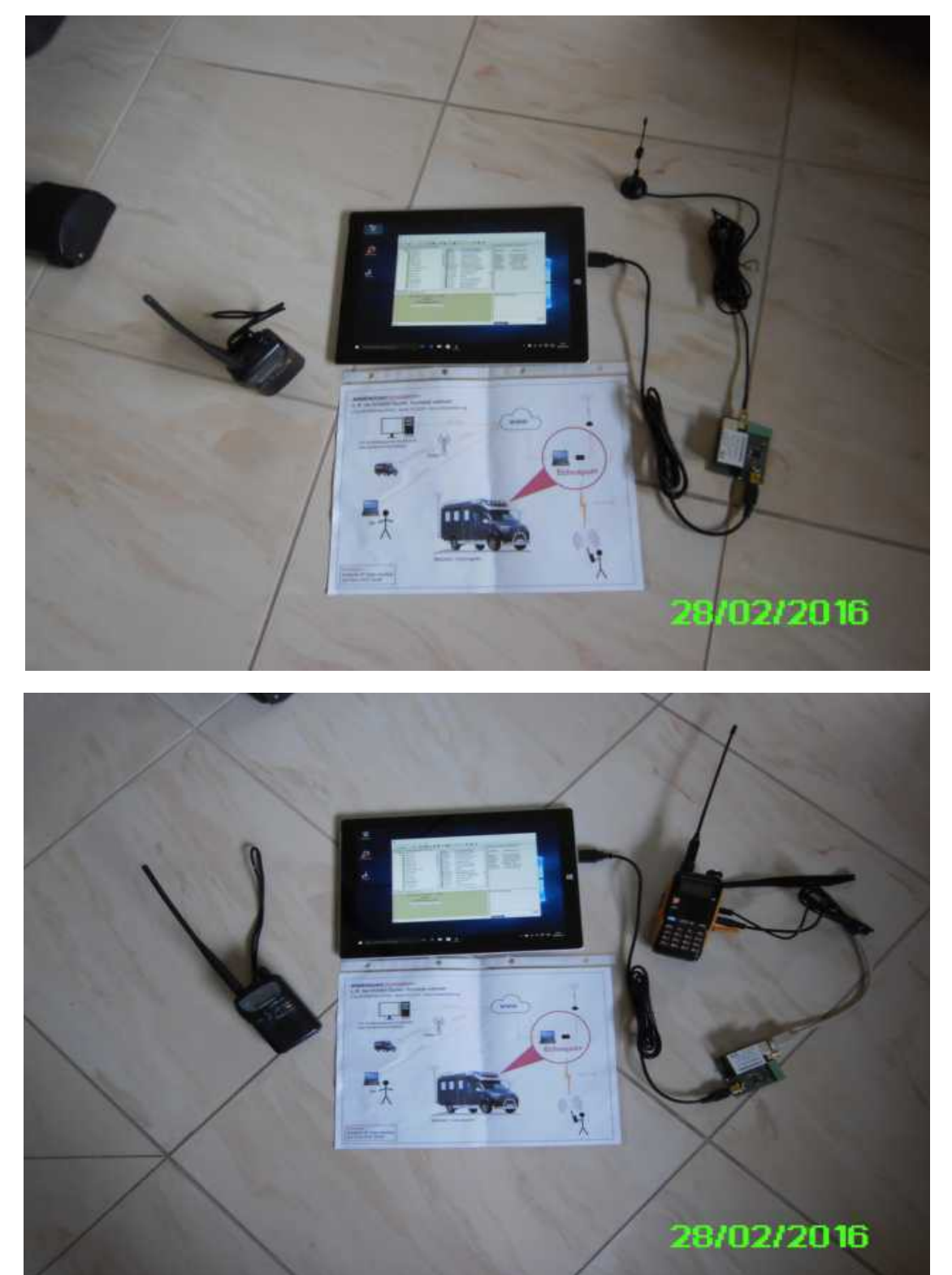

Echospot mit externem TRX und Windows Tablet

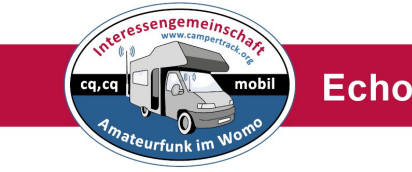

# **Echolink - Einstellungen** findet man auch hier:

<http://www.satszene.ch/hb9dww/echolink%20faq/faq.htm> <http://www.satszene.ch/hb9dww/echolink%20help/modes.htm> Spezielle Sysop-Einstellungen für das mobile E-Link Gate <http://www.satszene.ch/hb9dww/echolink%20help/sysop.htm>

# **Hier eine Kurzfassung der Echolinkeinstellungen für den Echospot und +**

Bitte nur diese Einstellungen vornehmen. Alle anderen Einstellungen sind Sonderlösungen und induviduell.

**Achtung:** Das eigene Call verwenden !!

Noch einmal, für den Echospot ( ohne Plus und mit Plus) bitte das eigene Call mit **-L** bei Echolink beantragen. Vorher sollte man das eigene Call ohne -L beantragen für den Single-User Mode, also ohne Echospot direkt am PC. <http://www.echolink.org/validation/>

1. Einstellung Call und Daten, links User, rechts Sysop=Echospoteinstellungen

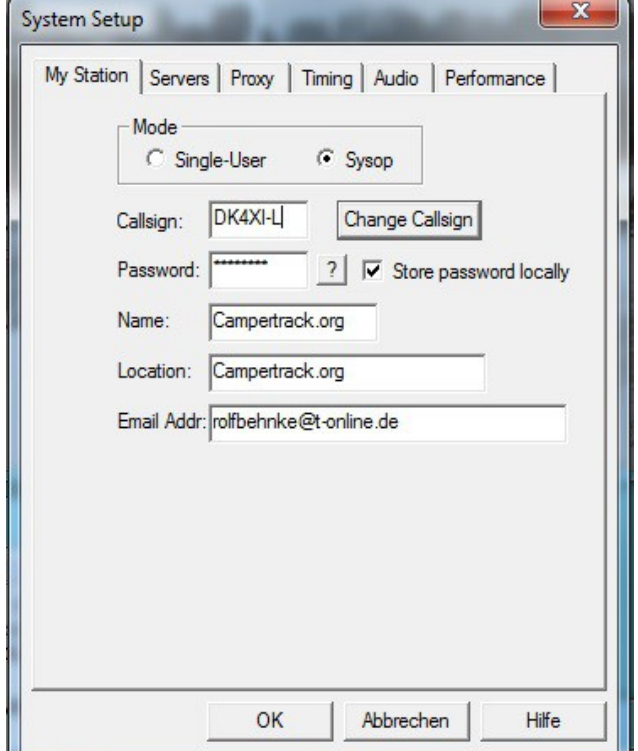

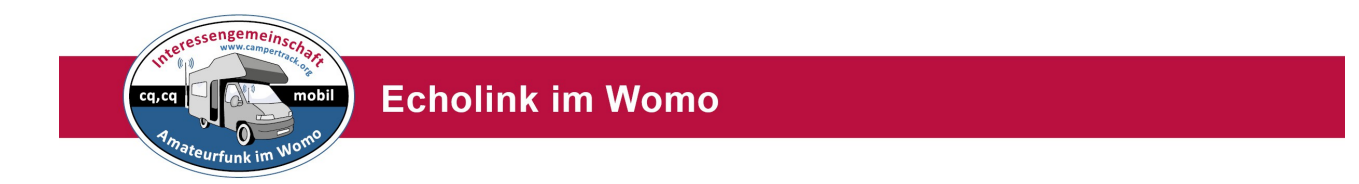

2. Einstellung ohne Proxy, direkt über eignenen/fremden Router -Echospot

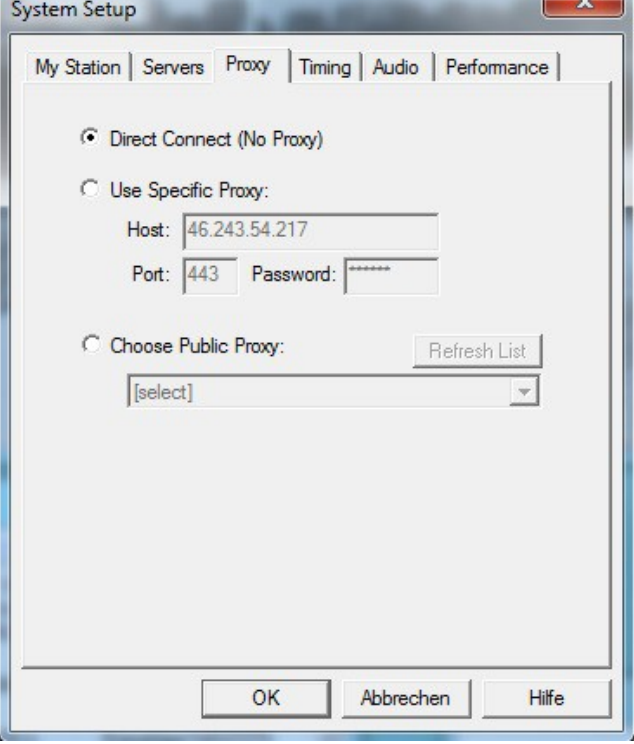

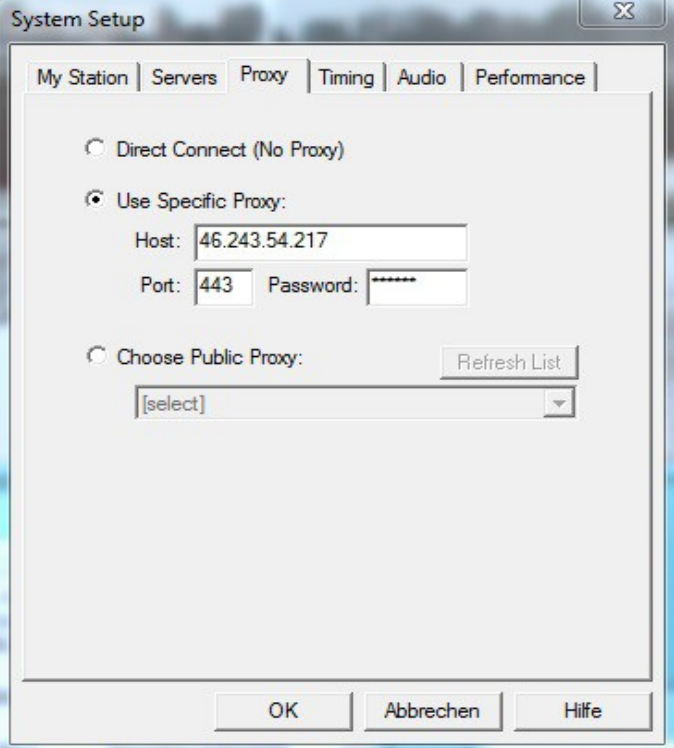

3.Einstellung, Connect über einen Proxy (Proxylist siehe oben) bei Firewal

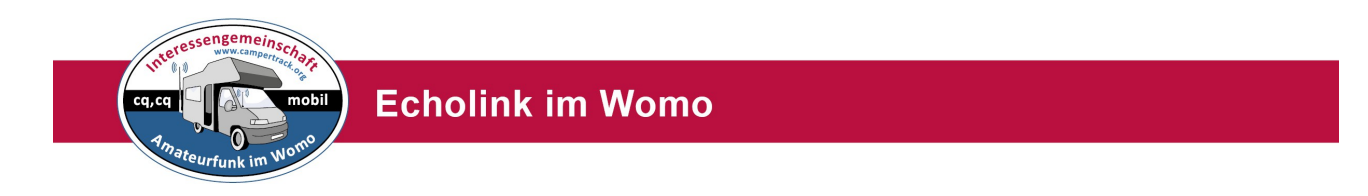

**Option:** 4. Einstellung nur bei Single-User Mode Proxy im Echolink (oben)

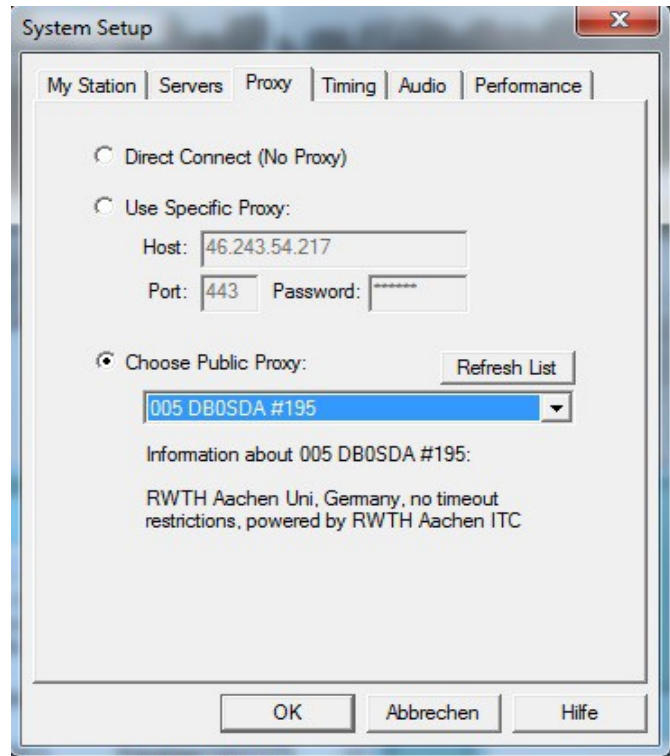

5.Einstellung Timing wie Bild

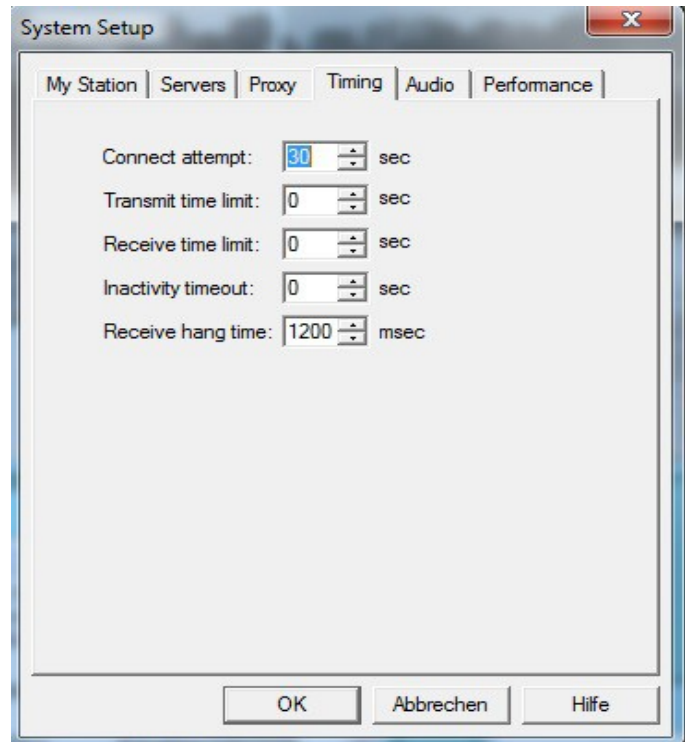

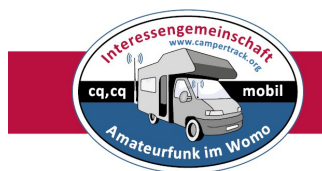

6. Einstellung wie Bild

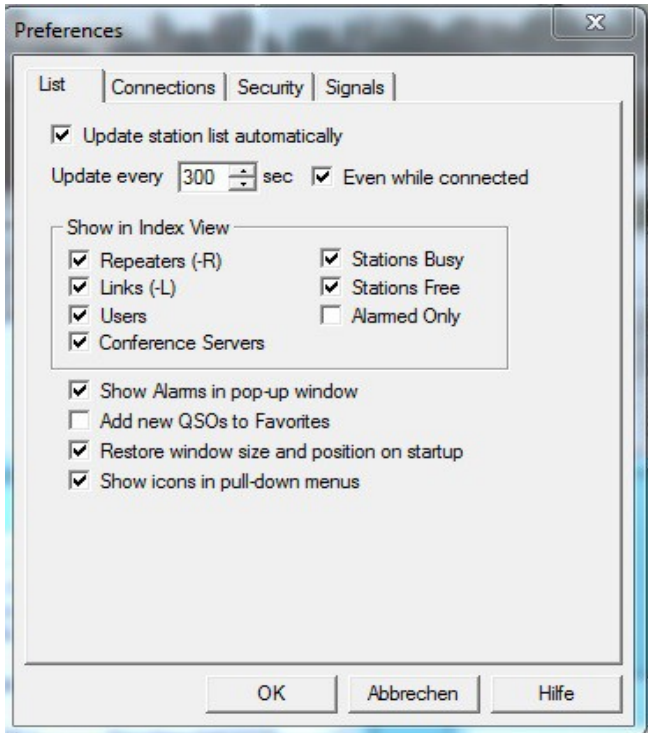

7. Einstellung wie Bild

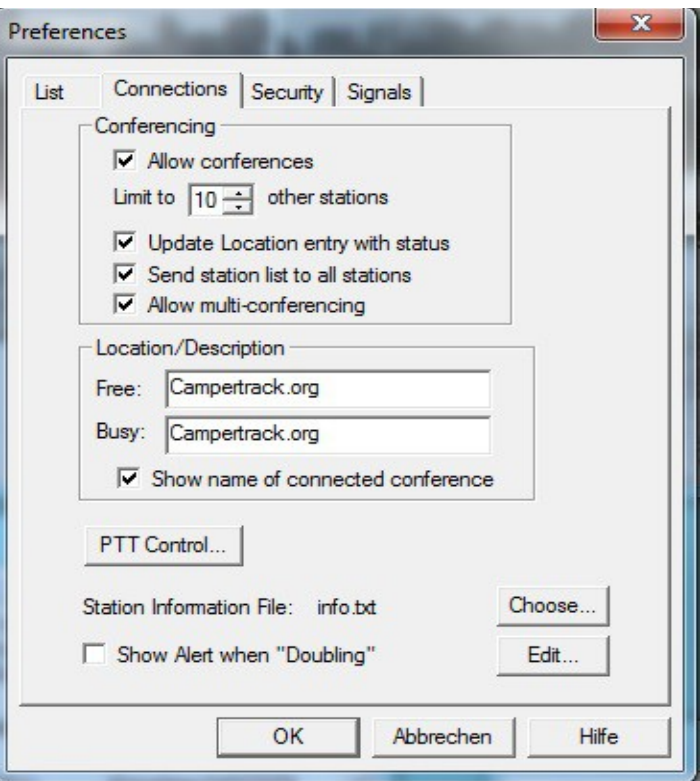

Location, kann man auf eigenen Standort ändern!

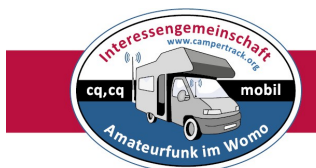

8. Einstellung wie Bild

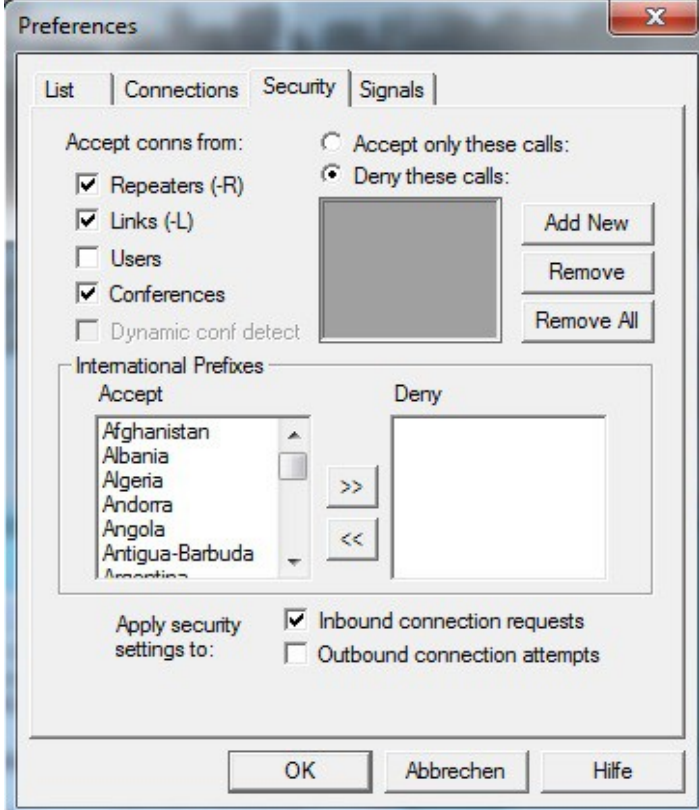

9. Einstellung wie Bild (RX Crl)

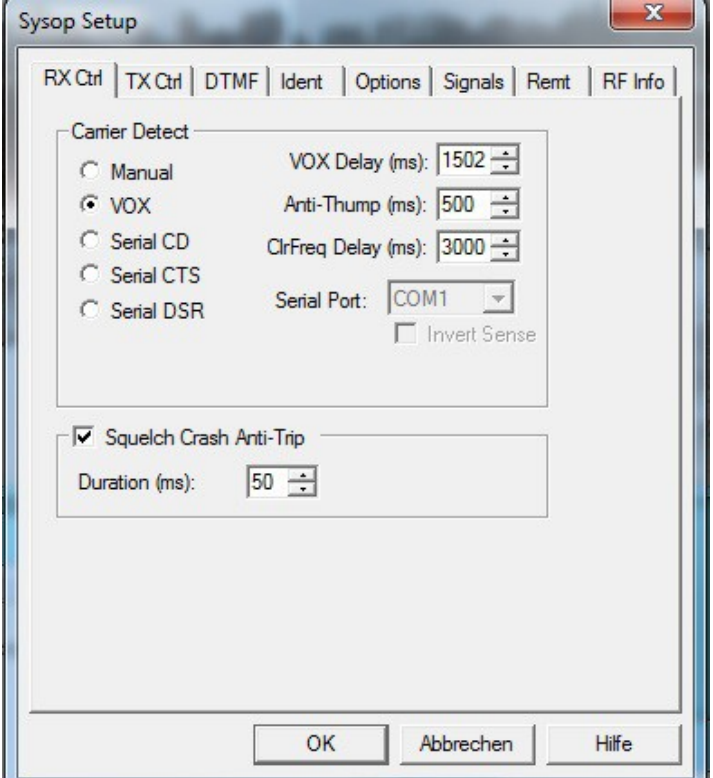

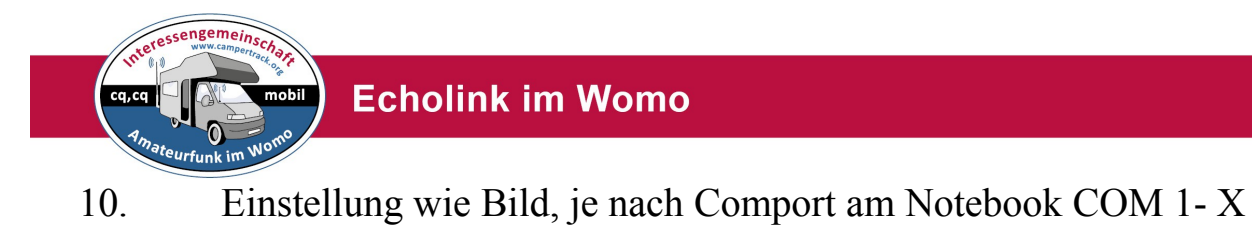

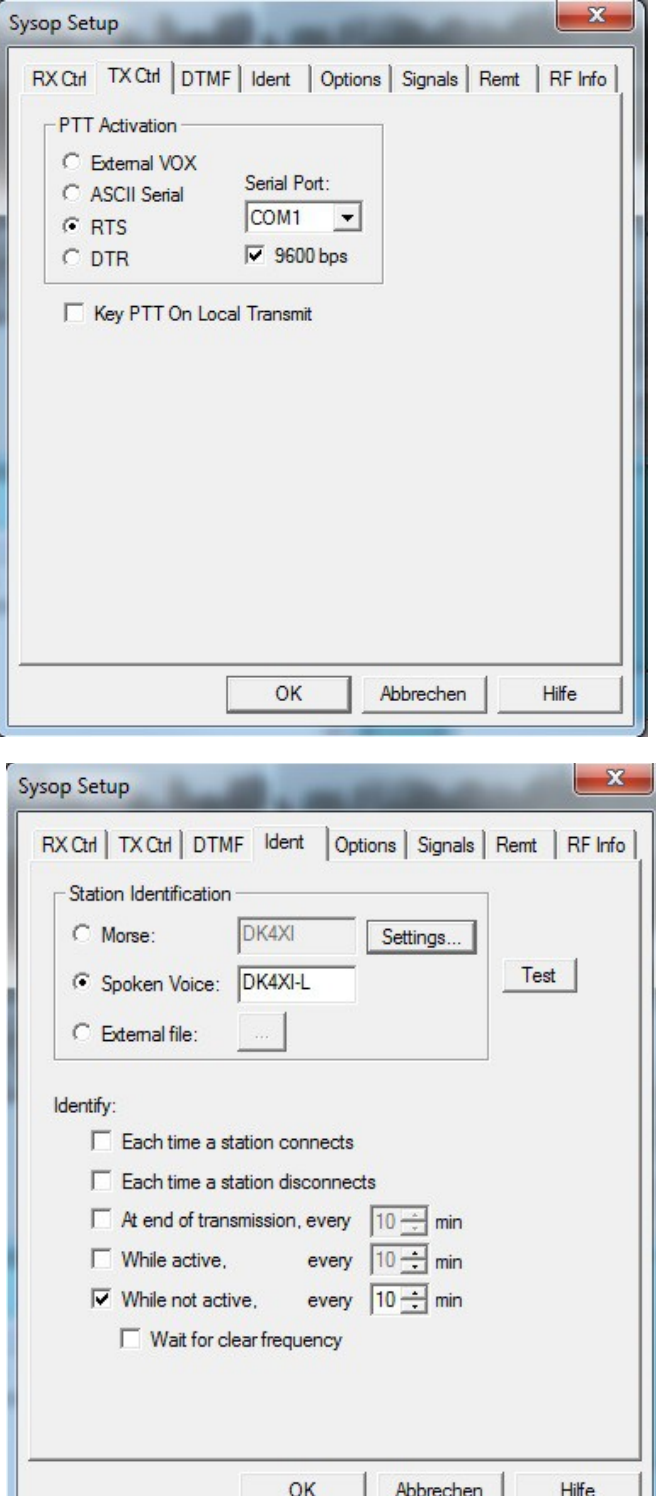

11. Call einstellen zB DK4XI-L ( bitte eigenes Call)

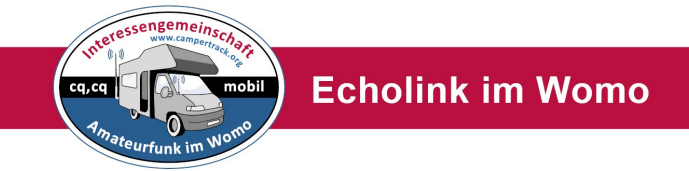

# 12.Einstellung DTMF - Internal

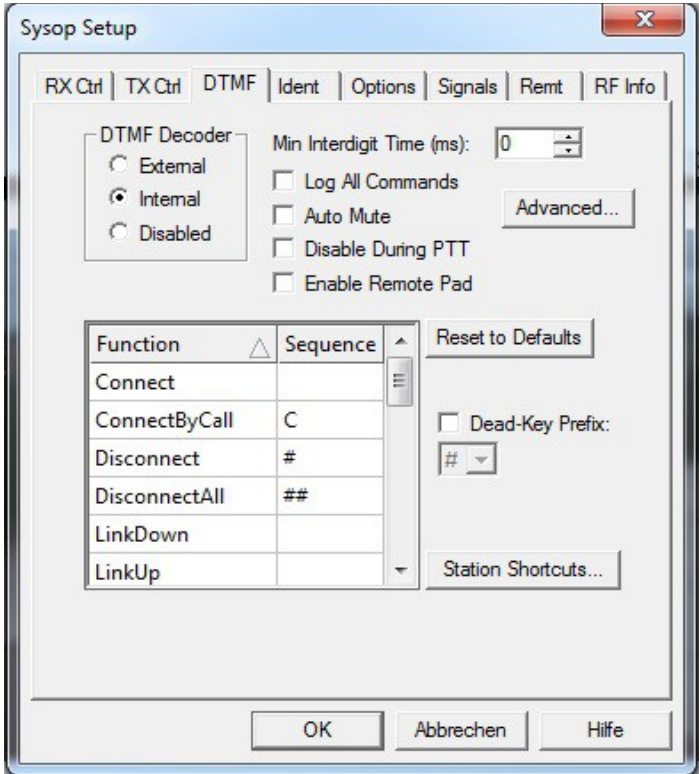

12a.Einstellung Mikrofon und Laustärke (nur unten max. gelben Bereich)Playback, Lautstärke zum TRX, Recording Mikrofoneingang PC.

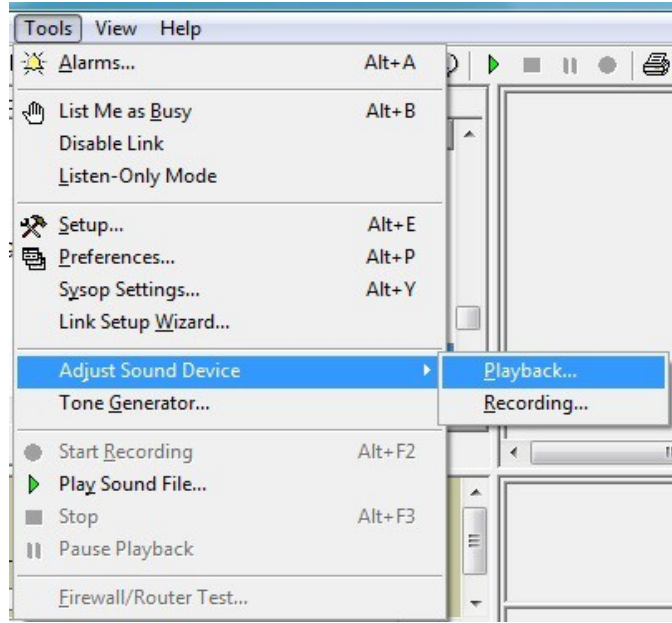

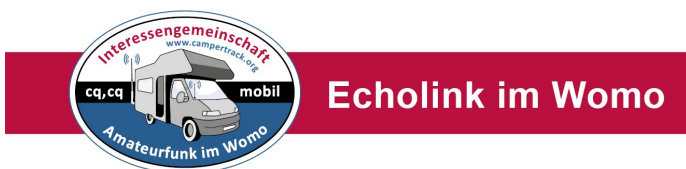

Wichtig: Mik nur Pegel 2-3 Lp Pegel 100%

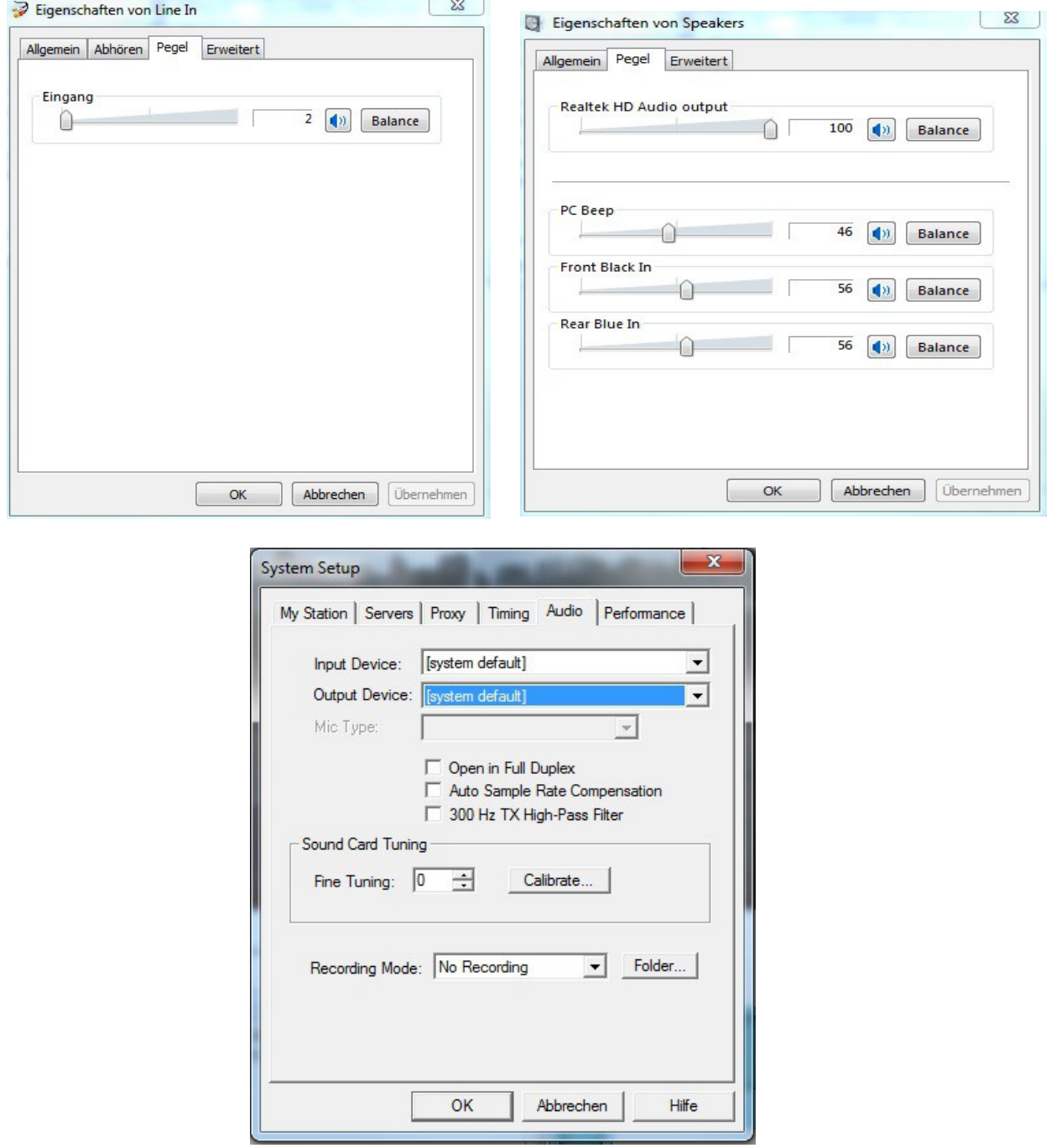

Unbedingt muss man die Soundkarte einstellen.( Nicht wie oben, wie unten) **Input Device:** Mikrofon ( USB Audio CODEC) **Output Device:** Lautsprecher ( USB Audio CODEC) **Achtung:** Man muss hier experimentieren. Es kann ja nach PC unterschiedliche Einstellungen sein. Testen mit dem Testderver!!

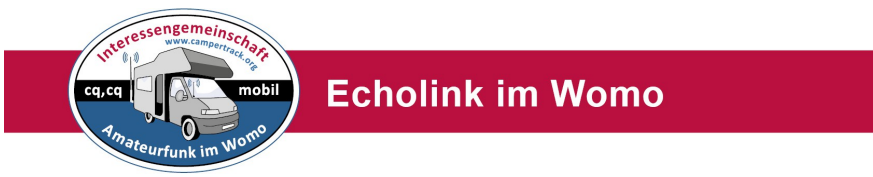

13. Einstellung Test mit dem Testserver, senden und empfangen ( Echotest, Papagei)

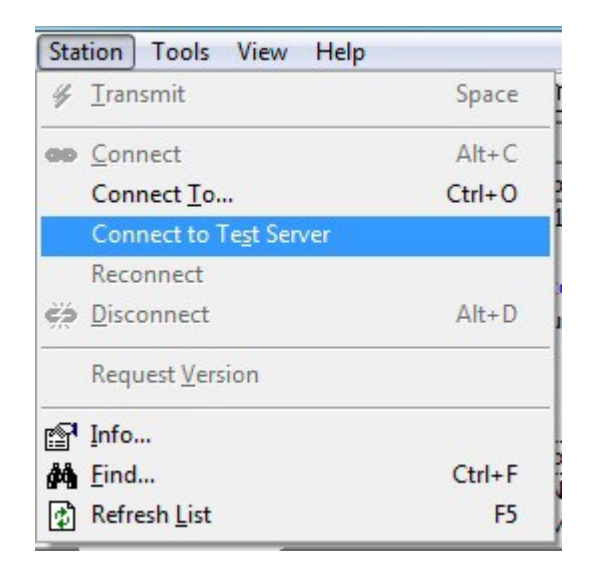

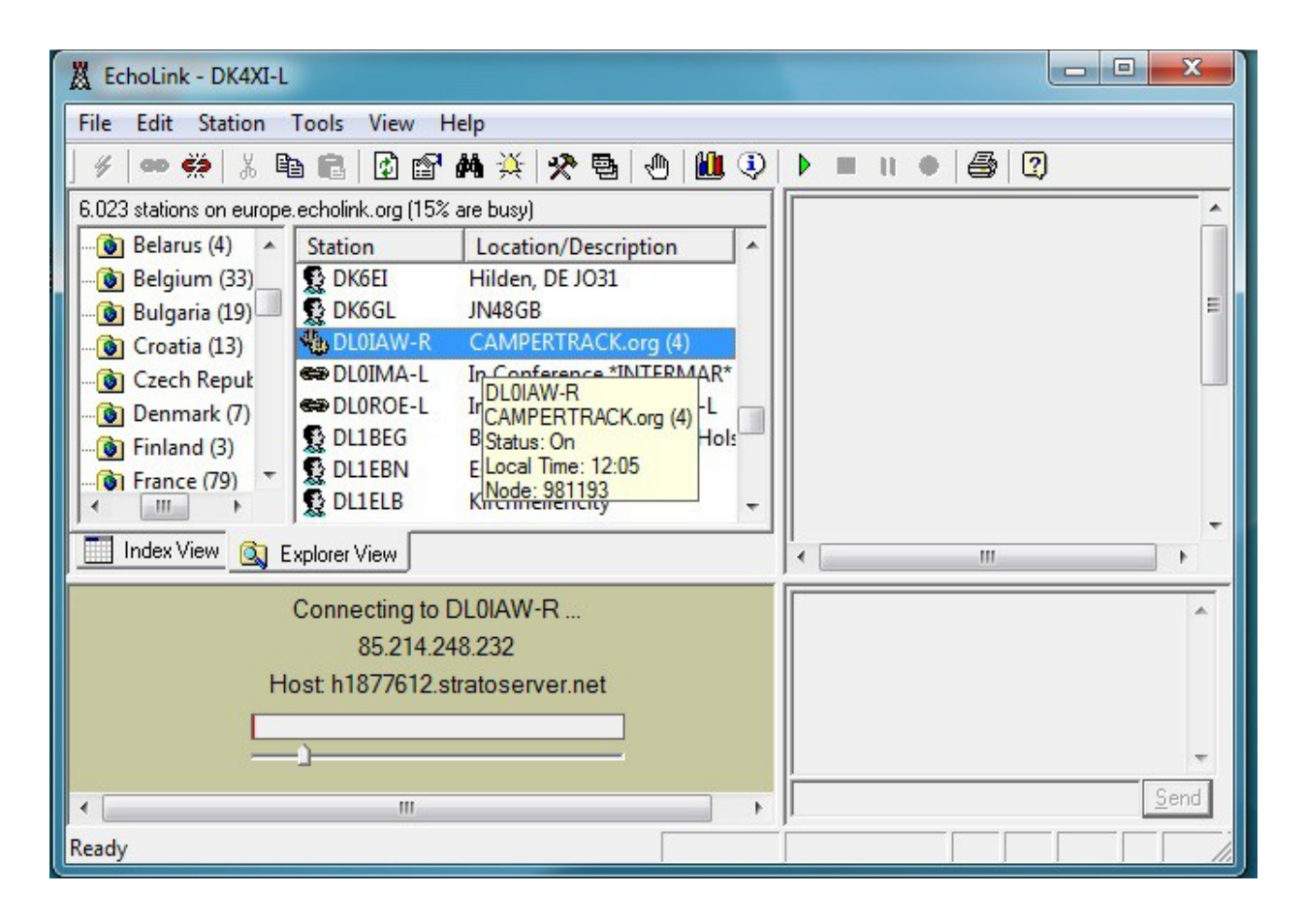

14. Einstellung, Server Campertrack.org connecten, Regler unten so wie Einstellung, Aussteuerung beim Senden max gelb. ( Unter 14 einstellbar)

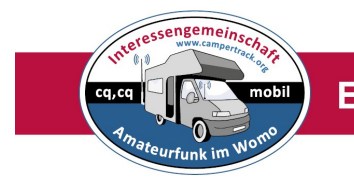

# **Inbetriebnahme**

Wenn man nun das Programm eingestellt hat, verbindet man das USB Interface mit dem Notebook, dann die beiden Kabel für Mik und Lp mit dem Funkgerät welches für den E-Link vorgesehen ist. Oder man arbeitet mit Echospot+. Es gibt verschiedene Steckernormen für die Außenantenne. Man sollte immer mit einer Außenantenne arbeiten, die Reichweite steigt deutlich und die HF-Belastung im WOMO bleibt gering.

Nun stellt man eine der obigen Frequenzen ein. Bei Echospot+ voreingestellt. **Test:** Ist auf der QRG ein anderer Link? Sendet man per DTMF die Zahlenkombination **08,** meldet sich ggf. ein auf der gleichen Frequenz arbeitendes Gateway. In diesem Fall bitte unbedingt die Frequenz wechseln.

Dann connectest du auf dem Notebook den Campertrack Konferenzserver der IG Afu im WOMO: **DL0IAW-R Node 981193** 

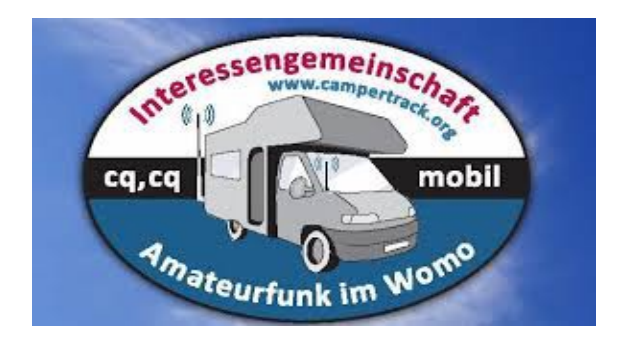

# **Echolink Befehle, DTMF am Handfunkgerät**

Node-Zahl : Connectet eine Station zB 981193 DL0IAW-R Campertrack.org

- # : Trennt die zuletzt verbundene EchoLink-Station nach Überprüfung
- ## : Trennt alle EchoLink-Stationen nach Überprüfung
- 08 : Statusabfrage mit Ausgabe der zuletzt verbundenen Station
- 09 : Verbindungsaufbau (Reconnect)zur zuletzt verbundenen Station
- \* : Stationsinformation (vorher einspielen)

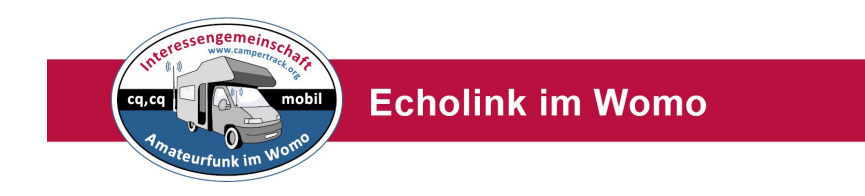

Nun kann mit dem zweiten Funkgerät auf der gleichen Frequenz das eben errichtete E-Link Gate angesprochen werden. Bei Wanderungen ist man so aus der Jackentasche heraus weltweit verbunden.

Natürlich kann man auch so jeden anderen Kontakt im Echolink herstellen. Relais, Links und OMs am PC.

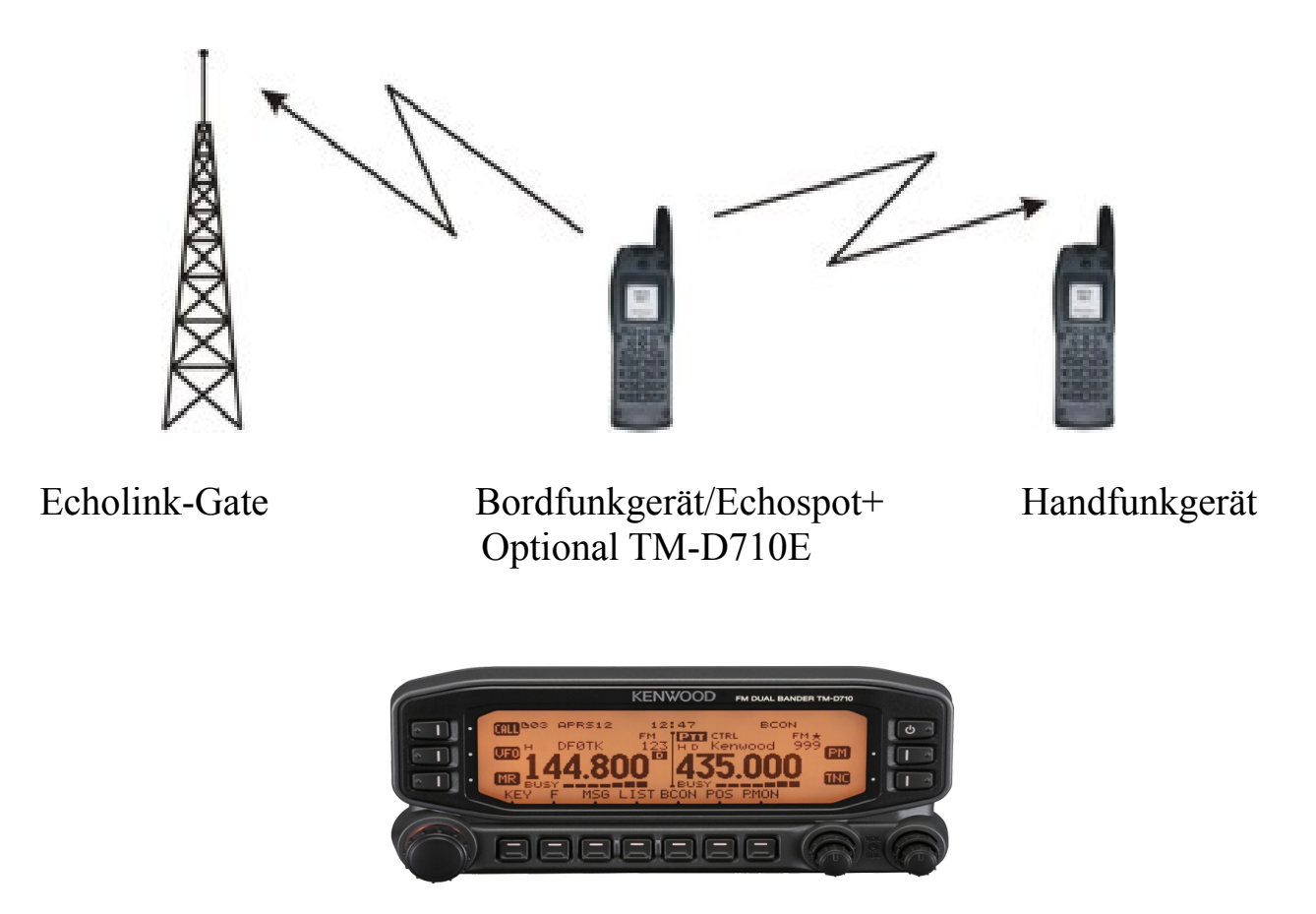

Diese Anordung kann man auch mit einem vorhandenen Kenwood TM-D 710G installieren. Dieser kann direkt an den PC angeschlossen werden. Dann entfällt das Handfunkgerät und das Echolink Interface.

Außerdem kann man mit dem TM-D710G noch ein APRS - I-Gate einrichten. Siehe Handbuch APRS im WOMO.

# **Echolink HF-Gatway mit USB Anschluss, mit und ohne Mini UHF Transceiver, Echospot und Echospot + , Inbetriebnahme**

Unterwegs mit dem Wohnmobil in allen Ländern und doch mit seinen Funkfreunden Kontakt zu halten. Dazu dient das mobile Echolink HF Gate Echospot. Ganz wenig Aufwand, geringe Kosten ermöglichen es, auf dem Stellplatz/Campingplatz ganz leicht qrv zu werden und mit einem Handfunkgerät weltweite Kontakte aufnehmen zu können.

Auch über den Campertrack Konferenzserver, DL0IAW-R auf den einige Links und Relais aufgeschaltet sind kann man qrv werden. Hier trifft sich die WOMO Afu-Szene. Dazu haben wir dieses kleine Gerät entwickelt.

Notwendig ist ein PC, bzw Notebook oder Tablet mit der Echolinksoftware Sysopmode, ein Echospot+ zum Beispiel mit eingebauten UHF Sender (10mW) oder den Echospot (ohne + ) zum Anschluss eines externene Funkgerätes. ( mehr Leistung 1-5Watt ) Dann noch sein Handfunkgerät und so ist man im Umkreis von 1km bis 10 km um sein Wohnmobil qrv. Es können natürlich auch andere Oms die die QRG kennen über den Link arbeiten. Zum Beispiel bei OV-Treffen ,Clubtreffen oder WOMO Treffen. Natürlich benötigt man einen Internetzugang im WOMO. Wie man diesen bekommt,findet man im Handbuch weiter unten. Internet im Wohnmobil.

**Echospot** ohne UHF Transceiver, zum Anschluss eines externen Funkgerätes. Zum Beispiel ein Handfunkgerät.

**Echspot +** mit UHF Transceiver und Anschluss wahlweise für externes Funkgerät

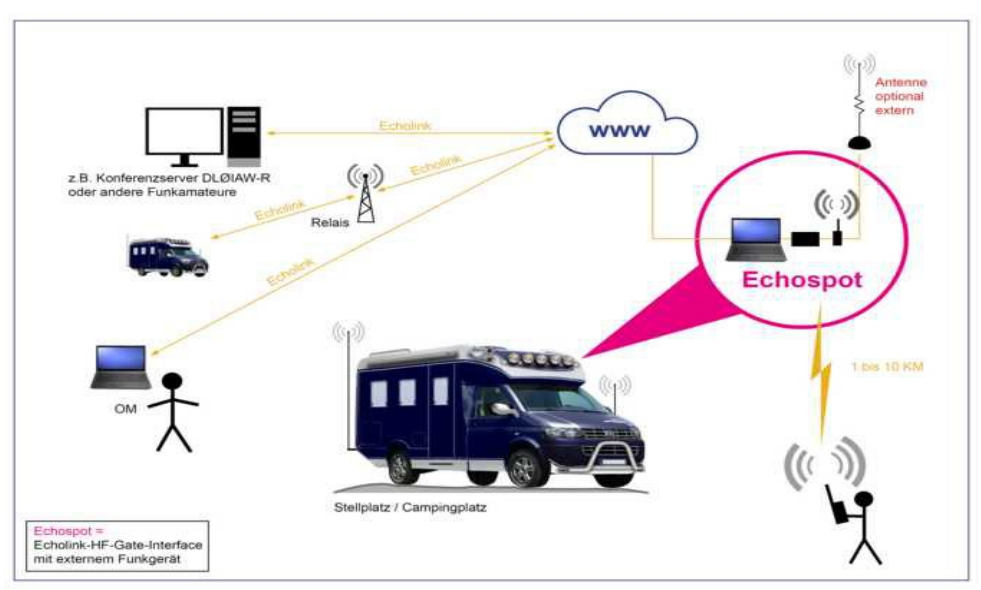

Anwendung *Echospot* mit externem Hand-Funkgerät

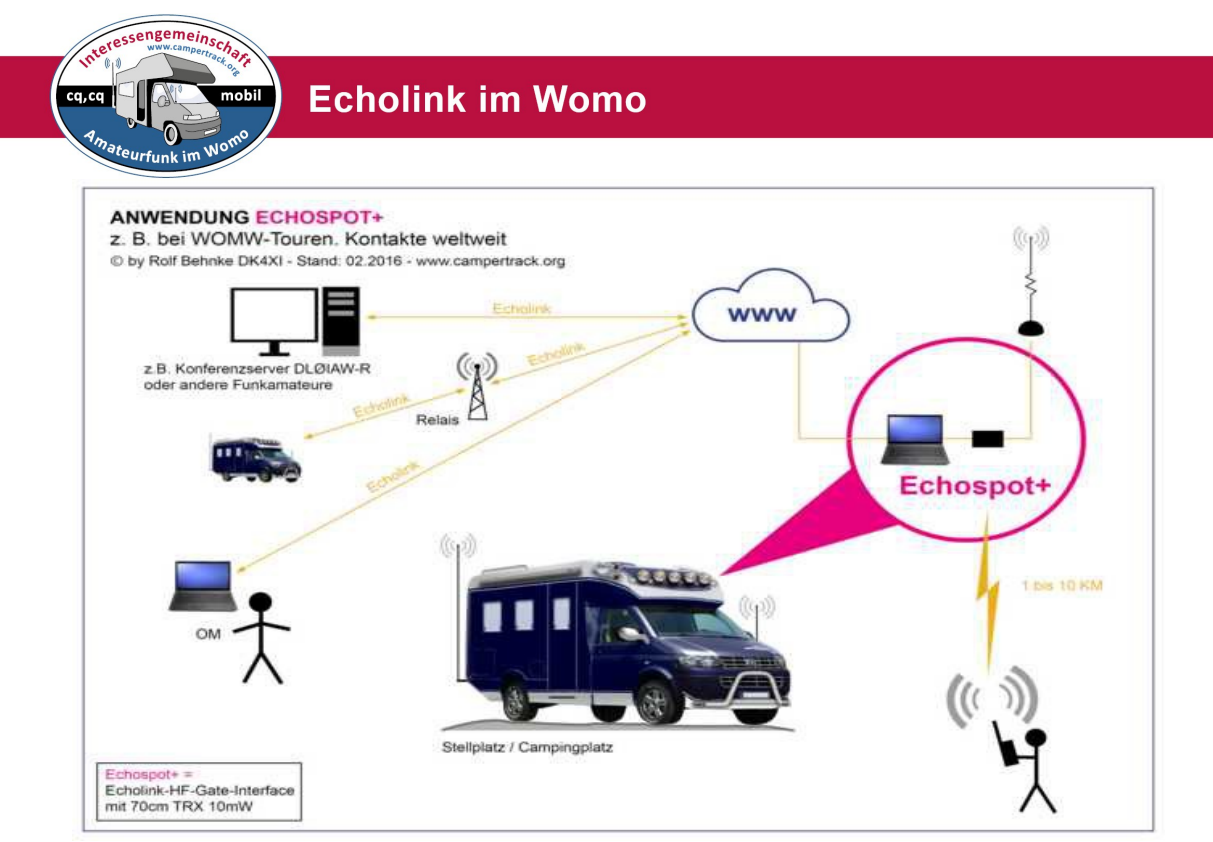

Anwendung *Echospot* + mit eingebautem 70cm Transceiver

#### **Inbetriebnahme:**

**Schritt 1:** Starte Windows auf deinem Notebook oder Windows Tablet

- **Schritt 2:** Stecke den USB-Port Vervielfacher mit 5V Stromversorgung in einen USB-Port. Ist notwendig wenn das Notebook den Speisestrom nicht ausreichend zur Verfügung stellt.
- **Schritt 3: S**tecke das USB Kabel des Echospot in einen Port des USB-Portvervielfachers.
- Findet der PC den Port nicht hier Treiber: <http://www.ftdichip.com/Drivers/VCP.htm>
- **Schritt 4:** Starte Echolink
- **Schritt 5:** Hat Echolink den Port gefunden bist du betriebsbereit Vorausetzung, du hast alle Einstellungen wie im Handbuch beschrieben eingestellt. [http://www.campertrack.org/info\\_camper/index.php?Home:Echospot](http://www.campertrack.org/info_camper/index.php?Home:Echospot) Siehe PDF weiter unten auf der Webseite. Echolink im Wohnmobil ! Hat Echolink den Port nicht gefunden, so suche ihn im Windows unter Einstellungen, Geräte usw. Dann stelle ihn im Echolink Programm unter "Tools, Sysop Setup, TX Ctrl" ein. (Serial Port)

**Infos:** Alle Infos auf der Campetrack Webseite [http://www.campertrack.org/info\\_camper/index.php?Home:Echospot](http://www.campertrack.org/info_camper/index.php?Home:Echospot)

**Achtung:** Immer in dieser Reihenfolge vorgehen. Schritt 2 kann entfallen wenn das Notbook oder das Tablet genügend Strom zur Verfügung stellt. ( 500mA)

#### **Zum Schluss:**

Connecte den Campetrack Konferenzserver DL0IAW-R Node 981193 Rolf Behnke DK4XI [www.campertrack.org](http://www.campetrack.org/)

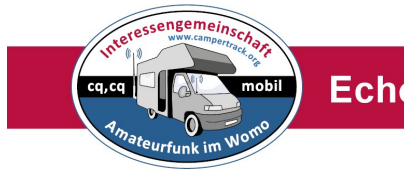

# **Fehlersuchtabelle**

– *Echolink startet nicht richtig* 

Ist eine Internetverbindung vorhanden? Wenn ja, ist eine Firewall vorhanden? Richte einen Proxy-Server ein. Siehe Proxy-Server Liste: <http://www.echolink.org/proxylist.jsp>

Man kann auch oben auf der Liste einen übernehmen. Falls besetzt, nächste Endnummer. ZB .201 oder .200 oder .199 Siehe Bild 3, Passwort ist immer: PUBLIC

– *USB Port wird nicht gefunden(siehe auch weiter unten)*

Ist der Port eingerichtet im Notebook oder Tablet? Unter Einstellungen, Geräte, findet man den benutzten Port. Dann unter Bild 10 den Port einstellen. Manchmal findet der Rechner den Port nicht, immer Echolink neu starten. Eventuelle runterfahren und neu starten. Siehe oben Anleitung.

– S*ender (Mini TRX 70cm) sendet nicht*

Ist der kleine Schalter nach unten geschaltet? Unten interner TRX, oben externer TRX. Ist die Antenne angeschlossen? Mit Echolink Testserver testen. Unter Station, oben in der Leiste.

– *Sender hat keine Modulation*

Ist die NF- Aussteuerung richtig eingestellt? Beim Empfang bis kurz am Ende des Pegelmessers unten im Echolink aussteuern. Einstellung siehe Bild 13 unter *Playback*, *Recording* einstellen, beim Senden max bis gelb.

– Ist die richtige QRG/Frequenz eingestellt? 434.650 Mhz in der Regel. Die QRG steht auf dem kleinen Sender und Empfänger. Sowie die Bandbreite. Man sollte mit 12.5Khz Bandbreite arbeiten.

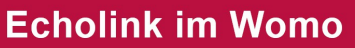

- *USB-Port nicht gefunden beim Einschalten PC*
- Beim Einschalten Notebook/Tablet und starten von Echolink meldet der PC, Port nicht gefunden. Dann wieder ausschalten, USB Stecker ziehen, neu hochfahren und wenn PC hochgefahren ist, dann USB Stecker einstecken. Funkgerät gibt Einschalt-Geräusch wieder.Dann Echolink starten. Dann kommt die Ansage ZB: **DK4XI Link.** Dann sollte es gehen. Immer so verfahren. Siehe oben.
- Beim Starten von Echolink sendet Echolink die Kennung =Eigenes Call und Link= zB DK4XI Link
- Dann jede zB 10min, so wir unter Ident eingestellt. So kann man seinen Link überwachen ob er noch online ist. Handgerät eingeschaltet, auf der richtigen **QRG 434.650Mhz** in der Regel.
- *Externes Handfunkgerät sendet und empfängt nicht*
- Wo ist es angeschlossen? Am 6 Pol Din oder an dem Klemmblock? Sind die Anschlüsse richtig? Sind die Stecker fest am Fungerät eingesteckt. Manchmal ist noch Plastik dazwischen. Mit Messer abschneiden. Einmal testen , nur senden, einmal testen nur empfangen. Mit Echolink Testserver testen, oben in der Leiste unter Station. Richtige QRG bei beiden Handfunkgeräten einstellen. Echolink QRG, siehe Liste weiter oben.
- *Allgemeine Einstellungen*
- Handgerät: Low Power (spart Akku), 12,5kHz Bandbreite (Step), Display nach 2 min aus.
- Ist die richtge QRG am Handfunkgerät eingestellt. 12.5Khz Step. Eingebauter TRX in der Regel 434.650Mhz
- Haftmagnetantenne auf größerem Blechdach! Gute Reichweite. Stummel/Knickantenne nur zum Testen im WOMO. Mit dem Gehäuse(Kunststoff) keine saubere Anpassung! Keine große Reichweite!
- Immer **Ident** (Sysop Settings) bei Echolink sein Call mit  **L** einstellen.

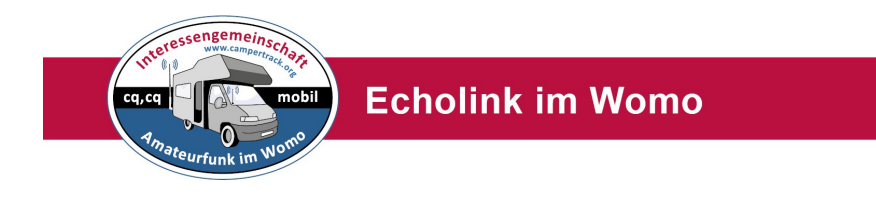

– *Echolink geht immer beim Hochfahren auf Sendung*

Der Regler unten (Wird blau bei Senden und Empfangen) ist ganz nach links auf null (0) eingstellt. Bitte auf ca 15 stellen. Sollte das nicht reichen bitte erhöhen. Irgend etwas streut in den PC.

– *Falsches Audio eingestellt (USB Audio)*

Unter System Setup bitte Punkt Audio so einstellen: **Input Device:** Mikrofon ( USB Audio CODEC) **Output Device:** Lautsprecher ( USB Audio CODEC)

– *Audio kommt aus dem Lautsprecher Notebooke*

Der USB Port wurde nicht erkannt. USB Port einstellen.

– *Echolink erkennt, bzw arbeiet nicht richtig im USB Betrieb.*

Immer in der richtigen Reihenfolge wie oben beschrieben die Geräte in die Ports einstecken.

– *Der USB Port funktioniert überhaupt nicht.*

Stromversorgung des USB Ports zu gering. Externer USB Portvervielfacher mit externer Stromversorgung verwenden. Zum Beispiel:

Anker 4-Port Ultra-Slim USB 3.0 Data Hub mit 10W USB Ladegerät Power Adapter bei Amazon zu betiehen. Mit 5Volt Versorguung Netzteil oder WOMO 5Volt USB Buchse. So kann man auch eine Maus betreiben.

– *Schließt man einen USB HUB , Port über 16, nicht in Echolink vorhanden!*

Man kann den Port im Gerätemanager neu einstellen, überschreiben sofern er über 16 angezeigt wird. Ändern: Zum Beispiel Port 24 nach Port 5. Rechte Maus auf den Portanschluss im Gerätemanger(dort wo der Port angezeigt wird). Eigenschaften anklicken.

 Dann Erweitern anklicken. Reiter Anschlusseinstellungen öffnen. Oberes Feld Port Nummer. Dann neuen Port anklicken, auch wenn belegt, alsoüberschreiben zwischen 1 und 16. Dann in Echolink unter Tools Sysopsettings, TX Ctrl neuen Port einstellen

# - *Kein WLAN Zugang bei Windows 10*

Wichtig ist bei den Einstellungen Firewall beide Zugänge, Heinmetzwerk und externe Netzwerke zulassen.

# – *Wichtig*

Grundsätzlich muss bei der Installation von von Echolink, bzw Anschlussdes Echospot der PC mit Internet verbunden sein. Es werden Treiber Codec usw geladen

- Die Reihenfolge beim neuen Einschalten des Computers ist unbedingt einzuhalten:
	- 1. Rechner **ohne** USB -Geräte einschalten
	- 2. Dann zB USB Vervielfacher einstecken **ohne** angeschlossene Geräte
	- 3. Dann Echospot einstecken zB in USB oder USB Vervielfacher
	- 4. Dann Echolink Programm starten.
	- 5.Fertig.

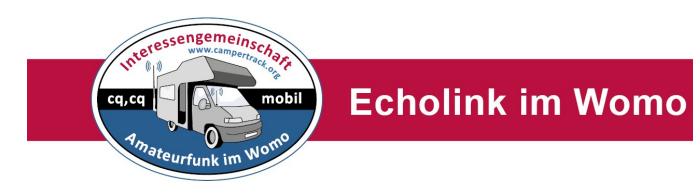

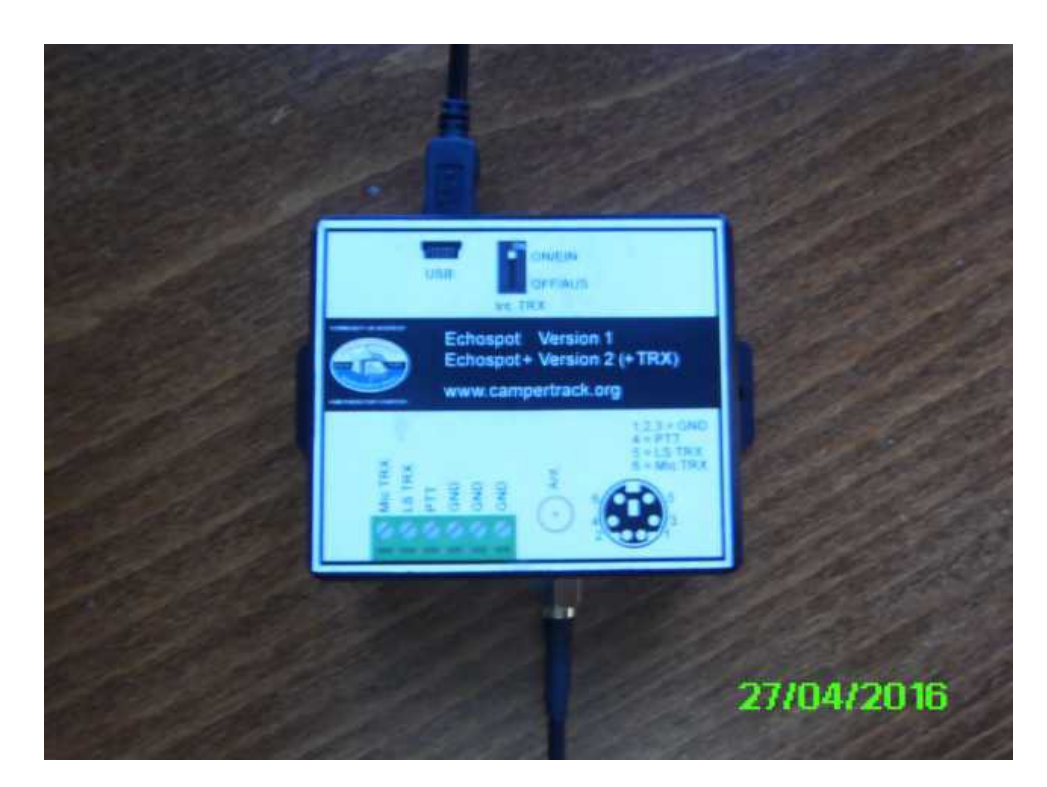

# **Echopsot + (mit TRX) bzw Echospot**

Oben Mini USB Eingang, daneben Umschalter interner TRX oder externer TRX

Unten Klemmblock und 6 Pol Din Buchse. Alternativ: Klemmen oder Löten mit Stecker. Antenne Buchse SMA (weiblich)

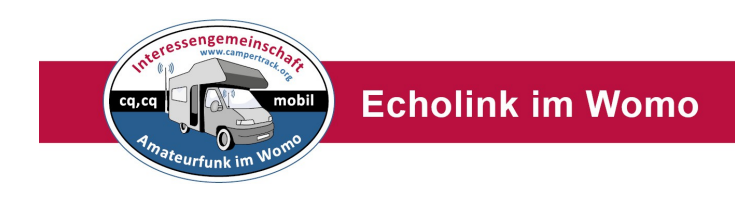

**Impressum:** Stand Februar/März 2016

Rolf Behnke DK4XI Am Gimpelwald 1 D 66500 Hornbach

[rolfbehnke@t-online.de](mailto:rolfbehnke@t-online.de) [www.campertrack.org](http://www.campertrack.org/)

Alle Rechte liegen bei dem Autor und bei den anderen Autoren der Artikel und Bilder Die Unterlage darf für Amateurfunkzwecke ohne Einschränkung genutzt werden.

**Siehe auch Bücherreihe:** Amateurfunk im Wohnmobil

*Internet im Wohnmobil* [http://www.campertrack.org/info\\_camper/index.php?download=Internet%20im](http://www.campertrack.org/info_camper/index.php?download=Internet%20im%20WOMO.pdf) [%20WOMO.pdf](http://www.campertrack.org/info_camper/index.php?download=Internet%20im%20WOMO.pdf)

*APRS im Wohnmobil* [http://www.campertrack.org/info\\_camper/index.php?download=APRS%20im](http://www.campertrack.org/info_camper/index.php?download=APRS%20im%20WOMO.pdf) [%20WOMO.pdf](http://www.campertrack.org/info_camper/index.php?download=APRS%20im%20WOMO.pdf)

**Links:**

Siehe die Links in den jeweiligen Artikel **[www.campertrack.org](http://www.campertrack.org/)**